# Secondary Teacher Gradebook Guide

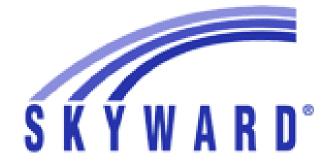

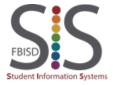

# Table of Contents

| Logging into Skyward                                           | 4  |
|----------------------------------------------------------------|----|
| Widgets: Adding and Configuring                                | 5  |
| Menu Bar – Display Options                                     | 7  |
| Create and Print Seating Charts                                | 8  |
| Print Class Roster Spreadsheet                                 | 10 |
| Attendance Procedures for Middle School Teachers               | 12 |
| Attendance Procedures for High School Teachers                 | 13 |
| Submit a Discipline Referral                                   | 14 |
| Accessing Student 504 Accommodations                           | 17 |
| Message Center                                                 | 18 |
| Grading Overview for 6 <sup>th</sup> – 8 <sup>th</sup> Grade2  | 23 |
| Grading Overview for 9 <sup>th</sup> – 12 <sup>th</sup> Grade2 | 24 |
| Create an Event (Grading Pilot Courses Only)2                  | 26 |
| Create an Assignment2                                          | 27 |
| Create an Online Assignment2                                   | 28 |

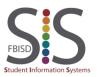

Documentation Type: End User How-To Guide Created by: SIS Support Team Last Modified on: 10/9/2019 Fort Bend ISD

# Table of Contents – cont.

| Score an Assignment                     | . 42 |
|-----------------------------------------|------|
| Quick Grading(Grade Pilot Courses Only) | . 43 |
| Quick Grading                           | . 44 |
| New Button                              | . 45 |
| Combined Gradebook                      | . 49 |
| Entering INC Grade                      | . 53 |
| Drop the Lowest Score                   | . 55 |
| Grade Change Request                    | . 59 |
| Print Grade Sheet Report                | . 62 |

# Logging into Skyward

### Introduction

Audience: All Skyward users Purpose: How to login to Skyward.

### Step <sup>-</sup>

Launch your web browser to Fort Bend ISD Home Page <a href="https://www.fortbendisd.com/">https://www.fortbendisd.com/</a> Review this link for browser support.

### Step 2

Click on Staff, then login using your network ID and password.

### Step 3

Click on the Staff Links then Click Skyward.

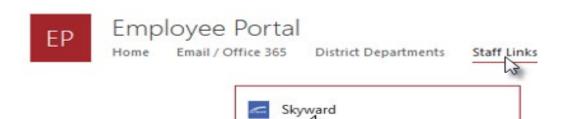

### Step 4

Use your network username and password to log onto Skyward.

If your network password is changed, it will also be changed in Skyward instantly.

### Note:

If you forget your username and/or password, you may retrieve through MyFortBendISD or contact FBISD Customer Service Center at x41300

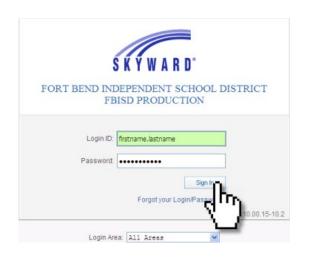

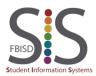

Documentation Type: End User How-To Guide

Created by: SIS Support Team Last Modified on: 10/9/2019

# Widgets: Adding and Configuring

### Introduction

Audience: Teachers

Purpose: Show how to add widgets and dashboards to the Skyward Teacher home page.

### Overview

Widgets can add additional functionality and convenient shortcuts to personalize your Skyward home page.

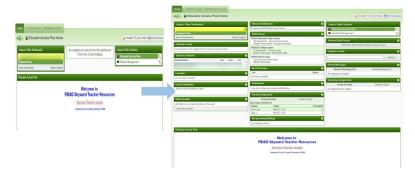

### Step 1

On your Skyward home page, begin by clicking on **Select Widgets**.

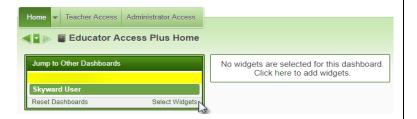

### Step 2

- A. Using the checkboxes, select your desired widgets. It is recommended that you select the following:
  - Web Favorites displays bookmarks to your favorite websites.
  - **District News** displays quick link to the FBISD Home Page, Skyward Help Center, Support Portal, Password Management, and IT Help Center which contains in-district Skyward guides.
  - My Print Queue displays your most recently generated reports.
  - Recent Assignments lists the most recent assignments past their due date.
  - Teacher Quick Access displays links to your current gradebook and attendance.
  - Upcoming Assignments displays assignments that will be due soon.
  - Recent Messages displays message replies from parents and students from Family/Student Access.
  - Teacher's Students displays a scrolling list of all your students. See Page 4 for more information.
- B. Click Save.

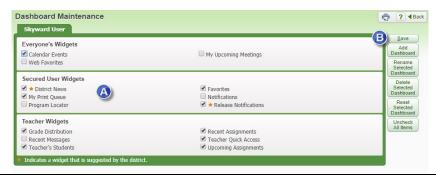

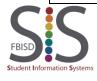

Documentation Type: End User How-To Guide

Created by: SIS Support Team Last Modified on: 10/9/2019

### Configuring the Teacher Quick Access Widget

The Teacher Quick Access Widget adds convenience by offering direct links to the gradebook and attendance on your Skyward home page. By properly configuring it, you can make the most out of this indispensable tool.

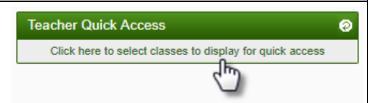

- Combined gradebooks cannot be accessed through the Teacher Quick Access widget.
  - You cannot take attendance for multiple class periods using combined gradebooks.
  - Do not separate a combined gradebook after you enter grades. Separating a combined gradebook
     WILL cause the loss of existing grades and assignments.

Begin by clicking on the link.

### Select the appropriate settings

- **A.** Attendance view preference:
  - By Name alphabetically by student last name
  - By Seating Chart
  - By Period not applicable to Elementary Schools
- B. Access Attendance choose either option.
- C. Classes
  - Always show all my current term classes select this if you do not have any duplicated gradebooks due to a split meet.
  - Let me select from my current term classes or Let me select from all my classes - choose either of these options if you have duplicated gradebooks due to a split meet. In this example, Math section 402 is listed twice so we can uncheck one of them.

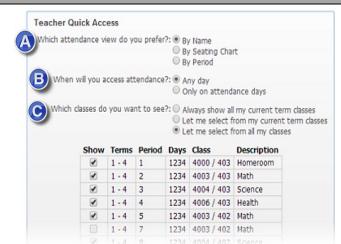

Description

Algebra I

### Using the Teacher Access Widget

A. Click on this link to access the My Gradebook screen, where you can access all gradebooks (including

Teacher Quick Access

MA212 / 001

My Gradebook

5

1-4

Trm Prd Class

Combined Gradebooks), run reports, and request grade changes.

B. Click on this link to access the Post Daily
Attendance screen, where you can either take
attendance by name or seating chart or you can
create a seating chart.

**C.** Hover over the **Refresh** icon to view other Optional icons to reconfigure this widget.

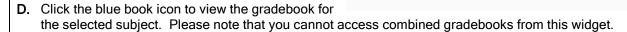

**E.** Click the yellow bell icon in the row containing Homeroom to take attendance via the method chosen in the previous step.

# **Display Options**

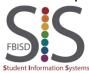

Documentation Type: End User How-To Guide

Created by: SIS Support Team Last Modified on: 10/9/2019

Fort Bend ISD

Post Daily Attendance

### Introduction

**Audience:** Teachers

**Purpose:** Provide information on the options available to display within the gradebook.

# Display Options •

# **Display Options**

Student Display

Assignment Display

Grade Period Display

Modify Gradesheet Sequence

Color Legend

- Student Display allows changes to be made to the order of name display, add information to the student within the gradebook, display dropped students, and name sorting options.

  \*\*\*\*Dropped Students automatically are removed from your gradebook class roster. \*\*\*\*\*
- Assignment Display provides you with options to view the assignments within each grading period.
- Grade Period Display allows you to select which grading period and assignments within the grading period you would like to see in your gradebook. Current grading period is not an option to remove.
- Modify Gradesheet Sequence allows you to rearrange the order of students in your gradebook.
- Color Legend identifies the assignment category or skill.

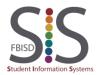

Documentation Type: End User How-To Guide

Created by: SIS Support Team Last Modified on: 10/9/2019

# Create and Print Seating Charts

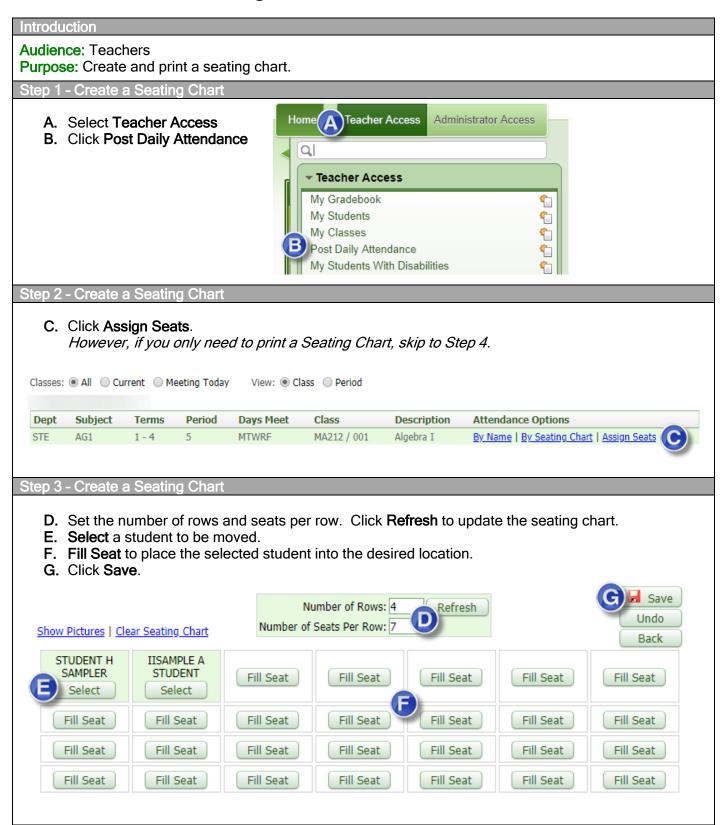

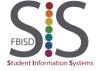

Documentation Type: End User How-To Guide

Created by: SIS Support Team Last Modified on: 10/9/2019

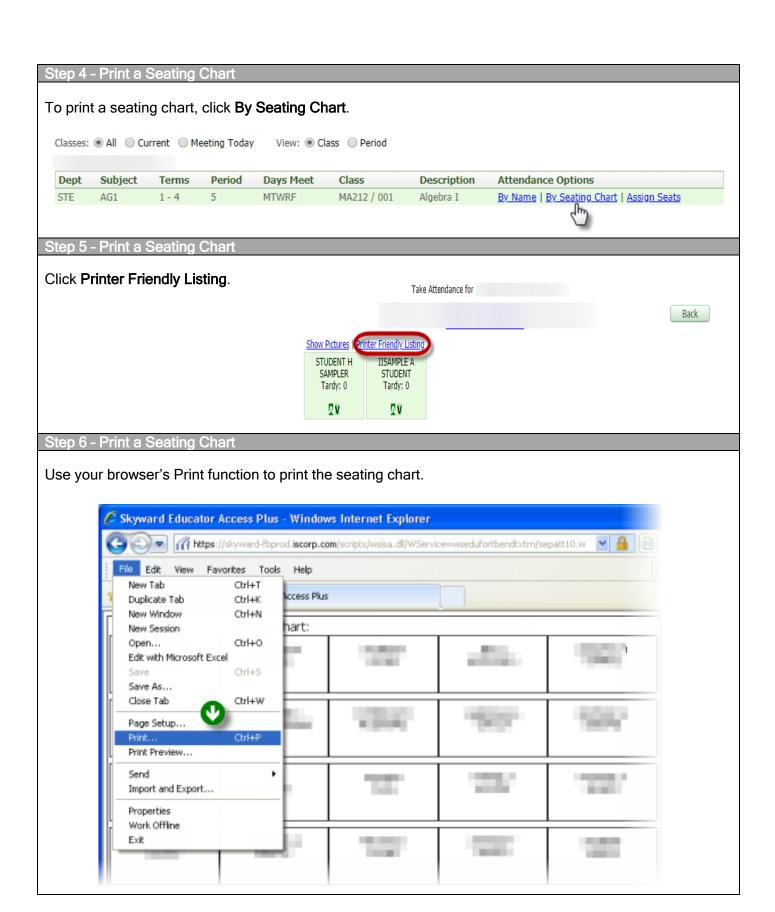

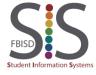

Documentation Type: End User How-To Guide

Created by: SIS Support Team Last Modified on: 10/9/2019

# Print Class Roster Spreadsheet

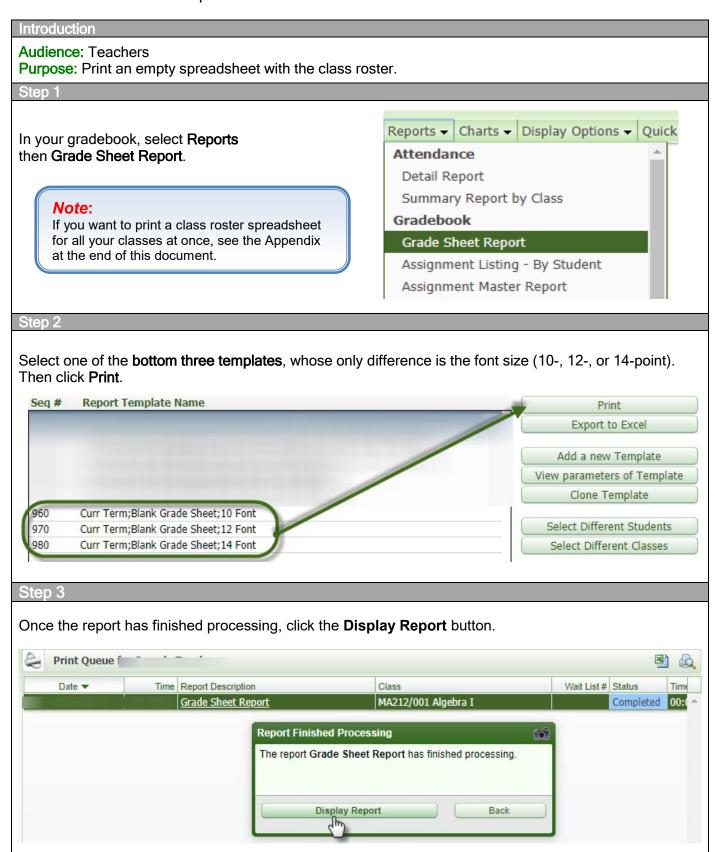

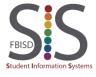

Documentation Type: End User How-To Guide

Created by: SIS Support Team Last Modified on: 10/9/2019

### Step 4

The Class Roster Spreadsheet for your selected class will be displayed on the screen, at which point you may choose to print. If you want a Class Roster Spreadsheet for all classes at once, see the Appendix below.

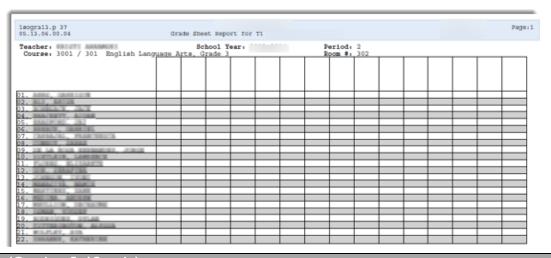

### Appendix (Grades 2-12 only)

If you are a grade 2-12 teacher and have multiple rosters of students for which you would like to print a Class Roster Spreadsheet without having to print each class individually, skip Step 1 and start at the My Gradebook Screen as follows. Resume at Step 2 and you will get a multi-page PDF document with a class roster for each class.

- A. Click Teacher Access.
- B. Click My Gradebook.
- C. Select Reports for All Classes.
- D. Click Grade Sheet Report.

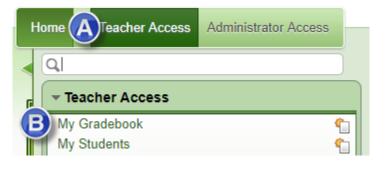

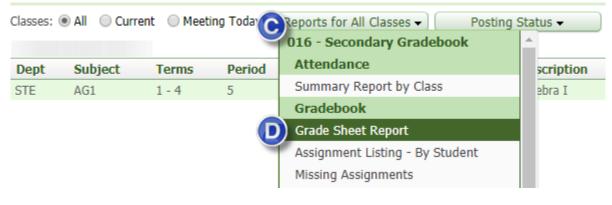

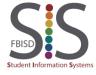

Documentation Type: End User How-To Guide

Created by: SIS Support Team Last Modified on: 10/9/2019

### Attendance Procedures for Middle School Teachers

### Introduction

Audience: Middle School Teachers. Purpose: Record daily attendance.

### **Attendance Snapshot**

Attendance is taken electronically through Skyward. It must be taken daily for every student on your roster. Teachers are required to take attendance at 10:15 a.m. (<u>Middle School Snapshot Time</u>). Taking attendance at the official attendance snapshot time ensures compliance with TEA. Along with taking attendance at Snapshot time, Secondary Teachers must take attendance for every class period and course daily.

### Step 1

At the Skyward Home Screen, click Post Daily Attendance.

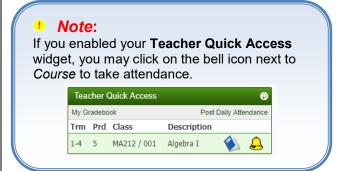

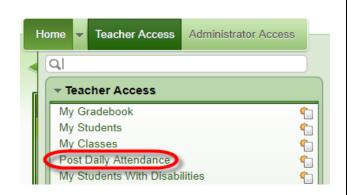

### Step 2

Select By Name to take attendance by alphabetical listing.

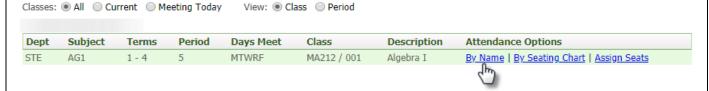

### Step 3

Using the radio buttons, record attendance for each student, then click Save. (If all students are present, Click Save).

### Take Attendance for Show Today's Attendance for All Periods | View Class Summary | Print Class Roster

| Student<br>Indicators | <u>Last Name</u> ↑ | <u>First Middle</u> | GR | Absent | Tardy | Present | Late |
|-----------------------|--------------------|---------------------|----|--------|-------|---------|------|
| ΑV                    | SAMPLER            | STUDENT H           | 09 |        |       |         |      |
| ΑV                    | STUDENT            | IISAMPLE A2         | 09 |        |       |         |      |

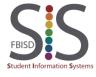

Documentation Type: End User How-To Guide

Created by: SIS Support Team Last Modified on: 10/9/2019

# Attendance Procedures for High School Teachers

### Introduction

Audience: High School Teachers. Purpose: Record daily attendance.

### **Attendance Snapshot**

Attendance is taken electronically through Skyward. It must be taken daily for every student on your roster. Teachers are required to take attendance at 10:00 a.m. (<u>High School Snapshot Time</u>). Taking attendance at the official attendance snapshot time ensures compliance with TEA. Along with taking attendance at Snapshot time, **Secondary Teachers must take attendance for every class period and course daily.** 

### Step 1

At the Skyward Home Screen, click Post Daily Attendance.

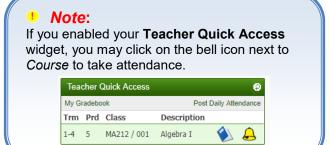

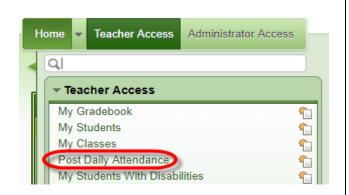

### Step 2

Select **By Name** to take attendance by alphabetical listing.

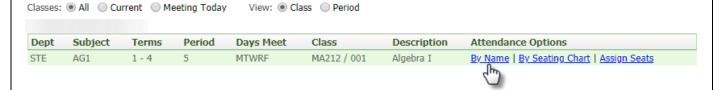

### Step 3

Using the radio buttons, record attendance for each student, then click Save. (If all students are present, Click Save).

# Take Attendance for

Show Today's Attendance for All Periods | View Class Summary | Print Class Roster

| Student<br>Indicators | <u>Last Name</u> ↑ | <u>First Middle</u> | <u>GR</u> | Absent | Tardy | Present | Late |
|-----------------------|--------------------|---------------------|-----------|--------|-------|---------|------|
| ΑV                    | SAMPLER            | STUDENT H           | 09        |        |       |         |      |
| ΑV                    | STUDENT            | IISAMPLE A2         | 09        |        |       |         |      |

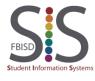

Documentation Type: End User How-To Guide

Created by: SIS Support Team Last Modified on: 10/9/2019

# Submit a Discipline Referral

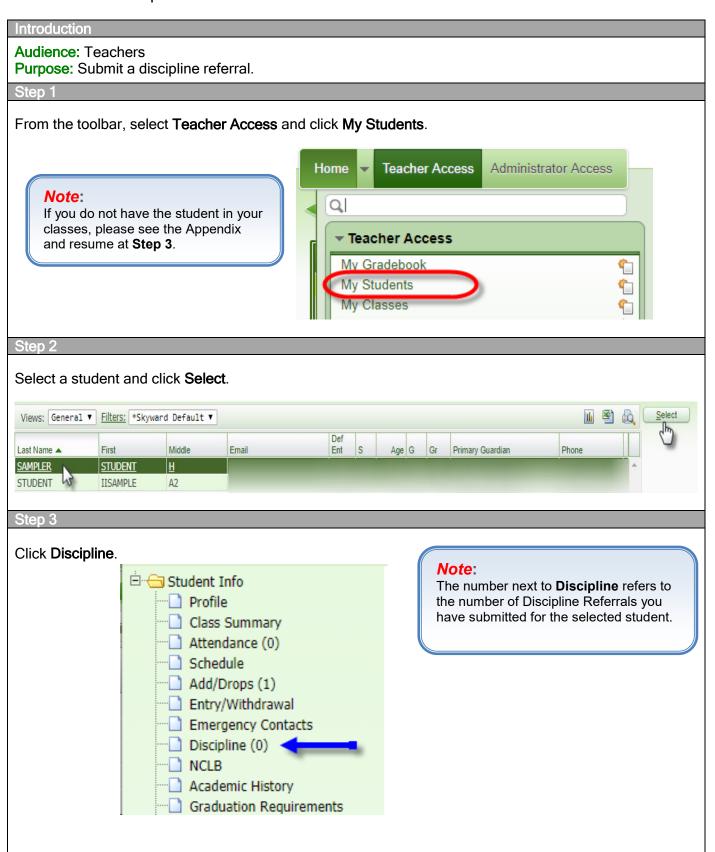

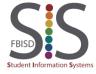

Documentation Type: End User How-To Guide

Created by: SIS Support Team Last Modified on: 10/9/2019

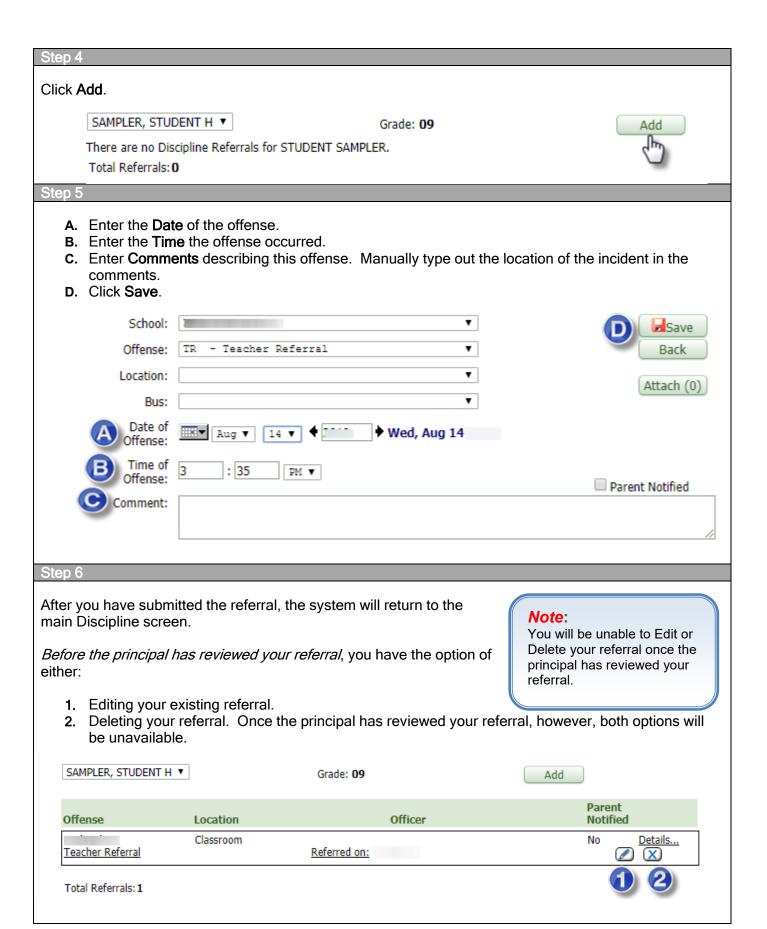

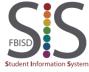

Documentation Type: End User How-To Guide

Created by: SIS Support Team Last Modified on: 10/9/2019

### Appendix: Choosing a student who is not scheduled in any of your classes

To refer a student who is not enrolled in any of your classes, do the following:

From the toolbar, select Administrator Access and click Student Search By Entity.

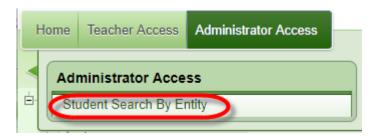

- **A.** All students at your campus will now be available from which to view. Search for the student by entering up to the first five letters of the student's last name.
- **B.** Select the student.
- **c.** Click **View Student Information**. Follow Step 3 through 6 to complete the discipline referral for the student.

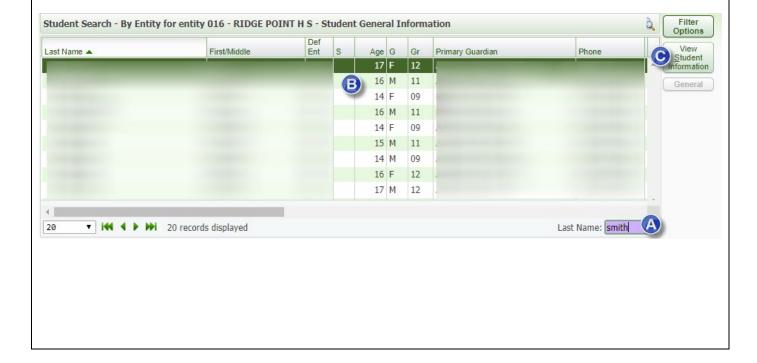

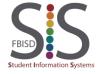

Documentation Type: End User How-To Guide

Created by: SIS Support Team Last Modified on: 10/9/2019

# Accessing Student 504 Accommodations

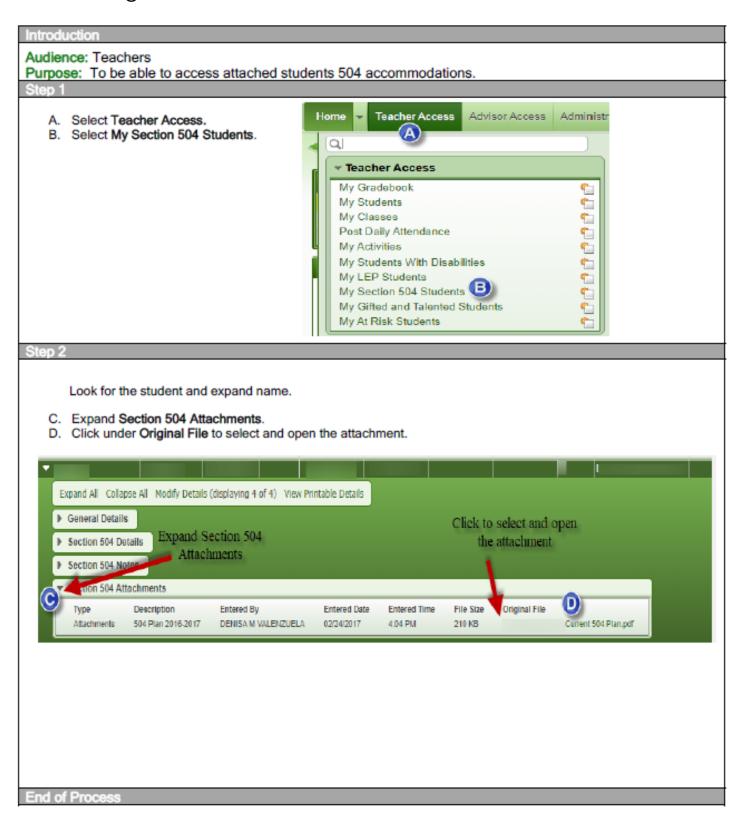

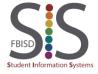

Documentation Type: End User How-To Guide

Created by: SIS Support Team Last Modified on: 10/9/2019

# Message Center

### Introduction

Audience: Teachers

**Purpose:** Use the Message Center to post messages to Family Access, Student Access, and/or send an email to parents or students.

### Guidelines

- In order for parents and guardians to see Family Access messages and/or receive emails from the Message Center, your campus must have on file the parent/guardian's valid email address in Skyward.
- In order for students to view messages in Student Access, they must log on using their district username (their ID number) and password (6-digit number).
- In order for students to receive emails from the Message Center, they must check their Office365 email account.
- Emails sent from the Message Center will not appear in your Sent Items folder in Outlook.

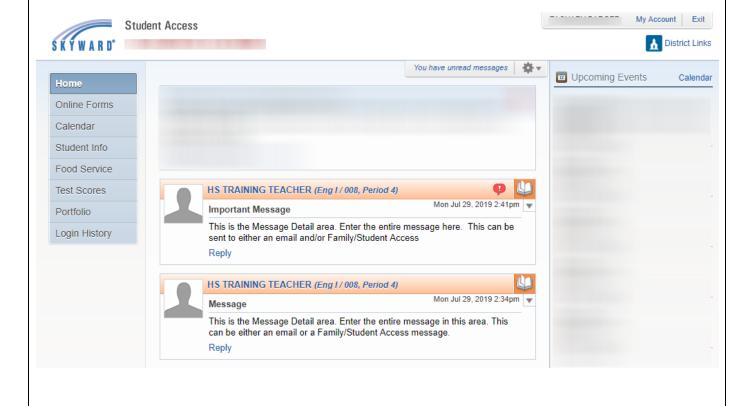

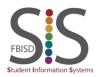

Documentation Type: End User How-To Guide

Created by: SIS Support Team Last Modified on: 10/9/2019

### Step 1

In your gradebook:

- A. Select Other Access
- B.
- C. Select Message Center

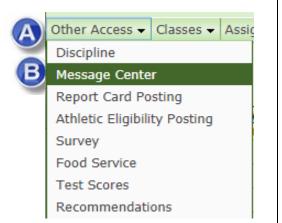

### Step 2

This screen lists all sent messages, both via email and Family/Student Access. Six options are available:

- A. Add Message for Multiple Classes post a message/email to all students in at least one class.
- B. Add Message for Current Class post a message/email to some or all students in the current gradebook.
- C. Edit edits a previously sent message. This will not apply to an email that has already been sent.
- **D.** Clone creates a new message based on the selected message.
- E. Recall
  - Deletes a message posted to Family/Student Access. Once deleted, you may choose the "Unrecall" button to restore the message. You cannot recall a Family/Student Access message if a parent/guardian or student has replied to your message, if you chose to allow replies.
  - This option can recall an email that is scheduled to be sent. Once the email has been sent, you can still choose to recall, but it will not be recalled.
- F. Defaults allows you to generate a message that you will use often and can schedule days in advance.

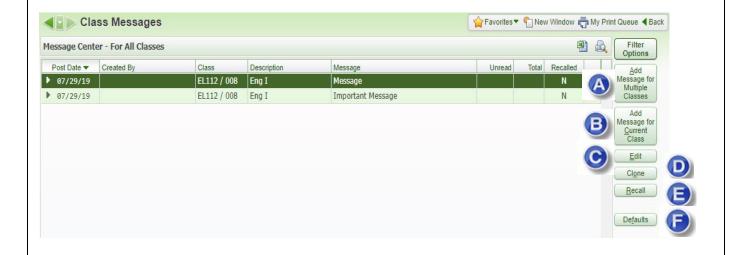

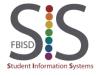

Documentation Type: End User How-To Guide

Created by: SIS Support Team Last Modified on: 10/9/2019

### WARNING New Class Message for Selected Students EL112/008 Eng I Save \* Message Summary: Message Priority: Normal Attach (0) \* Message Detail: View Style Toolbar: ▼ This is the Message Detail area. Enter the entire message in this area. This can be either an email or In the Edit Class Message a Family/Student Access message. window, the **SAVE** button will send the message. Do not click SAVE until Posting Options Post Date: 07/29/20 you have finished creating Post to Family Access Post to Student Access the message. Allow parents to respond to this message Allow students to respond to this message Post my email address for parents viewing this message Post my email address for students viewing this message Post to Calendar Place on Calendar Date: 07/29/20 Text: **Emailing Options** Send as Email on at from Email to Students Email to Guardians (Leave checkboxes below blank to send to all guardians) Heads of Household Only Primary Guardians Only Report Card Recipients Only First Families Only Do Not Show Student Name in Body of Email ? Send an Email For Each Student in Same Family ? Email to Additional Recipients Display Additional details in the Email Body Course Description Period Teacher Name Post to All Students Select students to receive the message Select All Clear All ▲ Last Name Grad Year Step 3 A. Message Summary - Enter the title of the message. B. Message Detail - Enter the full description of your message. Using the Style Toolbar, you may modify the appearance of the text with basic style tools. C. Priority - choose from either Normal or High. High-priority messages will display a red icon "next to the Message Summary. This does not reflect in personal email accounts **Edit Class Message for Selected Students** EL112/008 Eng I Message Summary: Message Priority: Normal Message Detail: View Style Toolbar: -This is the Message Detail area. Enter the entire message in this area. This can be either an email or a Family/Student Access message.

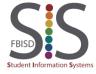

Documentation Type: End User How-To Guide

Created by: SIS Support Team Last Modified on: 10/9/2019

### Step 4

- Post Date set the start and end dates for the Family/Student Access message to remain active. This does
  not affect emails.
- Post to Family Access / Post to Student Access determines whether this message will post to Family or Student Access. If neither are selected, you must choose to send as an email to students or guardians (see Step 5).
  - Allow parents/students to respond to this message if checked, parents/students can reply to your Family/Student Access message. Replies are not sent as an email and are visible only to you in the Message Center main screen in Step 2.
  - Post my email address for parents/students viewing this message displays your email address which is hyperlinked to allow parents/students to easily email you by clicking on your email address.

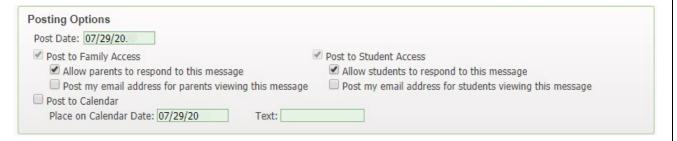

### Step 5

- Send as Email on If checked, set the date and time for the email to be sent. If you uncheck this option, an email will not be sent at all. The time to send the email defaults to 30 minutes from the current time. The email address provided will be the reply-to email address. In conjunction with this checkbox, you must also select Email to Students and/or Email to Guardians.
  - Email to Students choose if you want emails sent to the students' Gaggle email account.
  - **Email to Guardians** choose if you want emails sent to the Guardians. If you do not specify the individual Guardian options, then all Guardians will be selected.

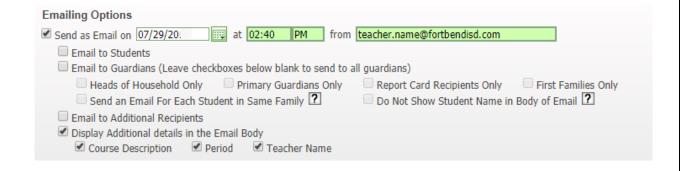

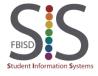

Documentation Type: End User How-To Guide

Created by: SIS Support Team Last Modified on: 10/9/2019

### Step 6

In Step 2, if you selected Add Message for Multiple Classes, you will see a list view of all your classes. Using the checkboxes or buttons, choose to have the Message Center message apply to your current class (default) or to multiple classes.

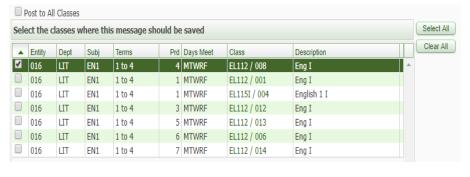

In Step 2, if you selected Add Message for Current Class, you will see a list view of all your students in your current class. Using the checkboxes or buttons, choose to have the Message Center message apply to all your students in the class (default) or to some students.

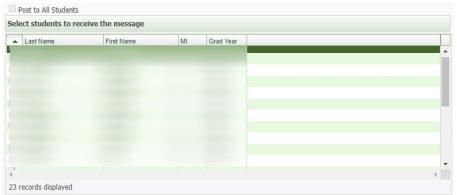

### Step 7

When you have finished setting up the Message Center message, click Save to send the message.

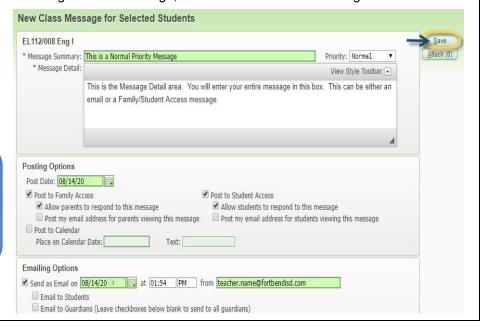

### Note:

You may add an attachment but it is recommended that, to increase efficiency, you include an external link to the attachment instead.

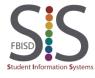

Documentation Type: End User How-To Guide

Created by: SIS Support Team Last Modified on: 10/9/2019

# Grading Overview for 6th – 8th Grade

### Introduction

Audience: Teachers, Grades 6-8

Purpose: Overview of grading procedures for the end of each Term.

### Grading Verification

Verify the following for each term:

- A. Grades will be reported using a numerical average based on a minimum of (12) grades per course per grading period. In each course, students should receive (3) major and (9) daily grades. Student grading is on a 100 point scale.
- B. Grades for each grading period shall reflect the students' progress towards proficiency of identified priority learning progressions, which are aligned to the Texas Essential Knowledge and Skills. All grades will be weighted as follows:
  - Major Grades will count as 50 percent of the student's grading period average.
  - Daily Grades will count as 50 percent of the student's grading period average.
- C. Semester Exams will not be given at the end of the semester in middle school courses. Instead, an additional major grade for a total of (4) major grades will be added in the last grading period of the course.
  - o in semester courses, the second grading period will include the additional major grade.
  - o *in full year courses*, the fourth grading period will include the additional major grade.

To Calculate Yearly Average in Grades 6th - 8th **middle school courses**, the yearly average shall be determined by averaging the first semester average (50%) and the second semester average (50%).

D. All **high school credit courses** taken in middle school will assess students using a cumulative semester exam at the end of the first and second semester.

To Calculate Yearly Average in Grades 6th - 8th **high school credit courses** taken in middle school, the yearly average shall be determined using the same calculations as High School Courses.

E. The Citizenship (conduct) score must be E, S, N, or U. Citizenship scores may be optional at your campus.

### Transfer Grading Verification

For students who are enrolled in your class after Term 2 begins, ensure that the prior term grades have been transferred if the course is yearlong. Students who began attending your class in Term 1 should not have a grade in the *Grade Adjust* column. <u>See New Button Procedures</u>

|                                                                                                    | Term<br>Grade<br>T. Y<br>Sort By % | CT_ | <u>I</u><br>Grade<br>Adjust | <u>T</u> _<br>Options♥ | СТ  | T<br>Grade<br>Adjust | T_<br>Options▼ | SE<br>Options▼ | S.<br>Options♥ |
|----------------------------------------------------------------------------------------------------|------------------------------------|-----|-----------------------------|------------------------|-----|----------------------|----------------|----------------|----------------|
| ! NEW                                                                                                    | 8484.00%                           |     | 84.00                       | 84                     | 8 8 | 91.00                | 91             | 76             | 86             |
| The same of the same of the sa | 8484.00%                           |     |                             | 84                     |     |                      | 88             | 80             | 85             |
|                                                                                                    | 99.99.00%                          |     |                             | 88                     | 6   | -                    | 02             | 04             | 01             |

To assign grades to a transfer student the records from the previous school(s) should be included in calculations for the current grading period. In cases where the grade format does not align to FBISD grading scales, the District registrar shall be contacted to align grading scales.

See Secondary Grading & Reporting in the Standard Operating Procedures Grading and Reporting Handbook

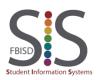

Documentation Type: End User How-To Guide

Created by: SIS Support Team Last Modified on: 10/9/2019

# Grading Overview for 9th - 12th Grade

### Introduction

Audience: Teachers, Grades 9-12

Purpose: Overview of grading procedures for the end of each Term.

### **Grading Verification**

Verify the following for each term:

- A. Grades will be reported using a numerical average based on a minimum of (12) grades per course per grading period. In each course, students should receive (3) major and (9) daily grades. Student grading is on a 100 point scale.
- B. Grades for each grading period shall reflect the students' progress towards proficiency of identified priority learning progressions, which are aligned to the Texas Essential Knowledge and Skills. All grades will be weighted as follows:
  - o Major Grades will count as 50 percent of the student's grading period average.
  - Daily Grades will count as 50 percent of the student's grading period average.
- C. The Citizenship (conduct) score must be E, S, N, or U. Citizenship scores may be optional at your campus.
- D. Ensure that each student has a valid Term Average. Contact your administrator if you have questions about students with special circumstances which may prevent them from receiving a numerical Term Average.

| Class<br>Grade<br>T: • | Writing Pr<br>08/16/2019<br>DAIL<br>100<br>76.86 | Writing -<br>08/19/2019<br>DAIL<br>100<br>72.86 | Logan - Ed<br>08/21/2019<br>DAIL<br>100<br>72.10 | Logan - CE<br>08/22/2019<br>DAIL<br>100<br>83.43 | Reading an<br>08/23/2019<br>DAIL<br>100<br>52.38 | Authors Ba<br>08/30/2019<br>DAIL<br>100<br>82.05 | Exam- Essa<br>08/27/2019<br>MAJ<br>100<br>78.71 | CP1 |
|------------------------|--------------------------------------------------|-------------------------------------------------|--------------------------------------------------|--------------------------------------------------|--------------------------------------------------|--------------------------------------------------|-------------------------------------------------|-----|
| 98 98.00%              | 98                                               | 100                                             | 91                                               | 98                                               | 100                                              | 100                                              | 98                                              | S   |
| 97 97.00%              | 80                                               | 90                                              | 100                                              | 98                                               | 100                                              | 100                                              | 104                                             | S   |
| 96 96.00%              | 98                                               | 100                                             | 86                                               | 90                                               | 100                                              | 100                                              | 97                                              | s   |
| 92 92.00%              | 98                                               | 90                                              | 96                                               | 85                                               | 100                                              | 100                                              | 89                                              | S   |
| 91 91.00%              | 80                                               | 90                                              | 100                                              | 98                                               | 100                                              | 100                                              | 88                                              | S   |
| 88 88.00%              | 90                                               | 100                                             | 82                                               | 80                                               | 100                                              | 100                                              | 83                                              | S   |
| 88 88.00%              | 98                                               | 100                                             | 72                                               | 70                                               | 100                                              | 100                                              | 86                                              | S   |
| 85 85.00%              | 90                                               | 90                                              | 67                                               | 80                                               | 100                                              | 100                                              | 87.                                             | s   |

### **Transfer Grading Verification**

For students who are enrolled in your class after Term 2 begins, ensure that the prior term grades have been transferred if the course is yearlong. Students who began attending your class in Term 1 should not have a grade in the *Grade Adjust* column. <u>See New Button Procedures</u>

|                                                                                                    | Term<br>Grade<br>T_ Y<br>Sort By % | CIL | I<br>Grade<br>Adjust | I<br>Options▼ | СТ | T<br>Grade<br>Adjust | T_<br>Options▼ | SE<br>Options♥ | S.<br>Options▼ |
|----------------------------------------------------------------------------------------------------|------------------------------------|-----|----------------------|---------------|----|----------------------|----------------|----------------|----------------|
| ! NEW                                                                                                    | 8484.00%                           |     | 84.00                | 84            | 5  | 91.00                | 91             | 76             | 86             |
| The same of the same of the sa | 8484.00%                           |     |                      | 84            |    |                      | 88             | 80             | 85             |
|                                                                                                    | 20.00.00%                          |     |                      | 00            |    |                      | 02             | 94             | 01             |

To assign grades to a transfer student the records from the previous school(s) should be included in calculations for the current grading period. In cases where the grade format does not align to FBISD grading scales, the District registrar shall be contacted to align grading scales.

See Secondary Grading & Reporting in the Standard Operating Procedures Grading and Reporting Handbook

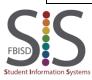

Documentation Type: End User How-To Guide

Created by: SIS Support Team Last Modified on: 10/9/2019

|            | Progress Report 1 Progress Report 2 Term 1 | 42.5% |
|------------|--------------------------------------------|-------|
| Semester 1 | Progress Report 3 Progress Report 4        | 42.5% |
|            | Term 2                                     |       |
|            | Semester Exam 1                            | 15%   |

|            | Progress Report 5 Progress Report 6 Term 3 | 42.5% |
|------------|--------------------------------------------|-------|
| Semester 2 | Progress Report 7 Progress Report 8        | 42.5% |
|            | Term 4                                     |       |
|            | Semester Exam 2                            | 15%   |

| Final   | Semester 1 | 50% |
|---------|------------|-----|
| Average | Semester 2 | 50% |

### **Grading Formula for Semester Classes**

|            | Progress Report |       |
|------------|-----------------|-------|
|            | Progress Report |       |
| Semester / | Term            | 42.5% |
| Final      | Progress Report |       |
| Average    | Progress Report |       |
| rivolago   | Term            | 42.5% |
|            | Semester Exam   | 15%   |

### Note

All grade calculations do not occur on rounded grades. Rounding occurs only on the grade that is printed on the report card.

### For example:

- S1 = 89.60 Printed S1 grade = 90
- S2 = 89.30 Printed S2 grade = 89
- Final Average = 89.45 Printed Average = 89

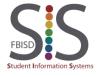

Documentation Type: End User How-To Guide

Created by: SIS Support Team Last Modified on: 10/9/2019

# Create an Event for Grading Pilot Courses Only

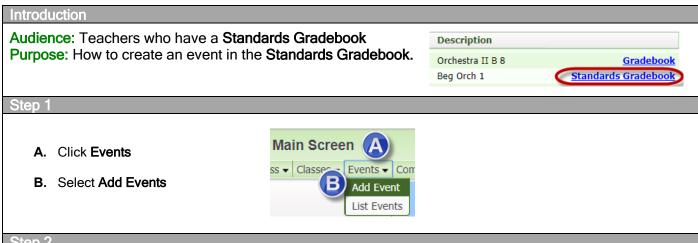

### Step 2

- C. Choose the Subject
- D. Choose the Skill
- E. Enter the title of the event under Description and enter a Detail Description (optional).
- F. Select the Assign, Proposed Due, and Actual Due date(s) of the event. These dates determine the grading period into which the event will factor. For example, a Proposed Due Date occurring within the first term will affect only the Term 1 average.
- **G.** Select the class(es) in which this event will be added, if applicable.
- H. Attach document(s) related to this event so that students can access them via Student Access. (optional)
- Use Options to create an online event or to clone (copy) an existing online event created by another teacher from your campus. (optional).
- J. Choose the appropriate Saving method to exit this screen.

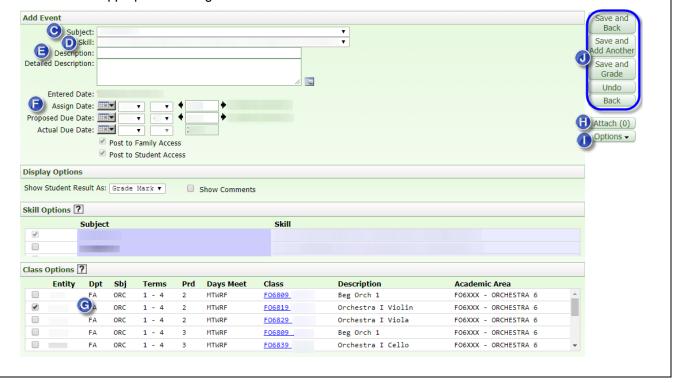

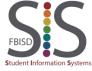

Documentation Type: End User How-To Guide

Created by: SIS Support Team Last Modified on: 10/9/2019

# Create an Assignment

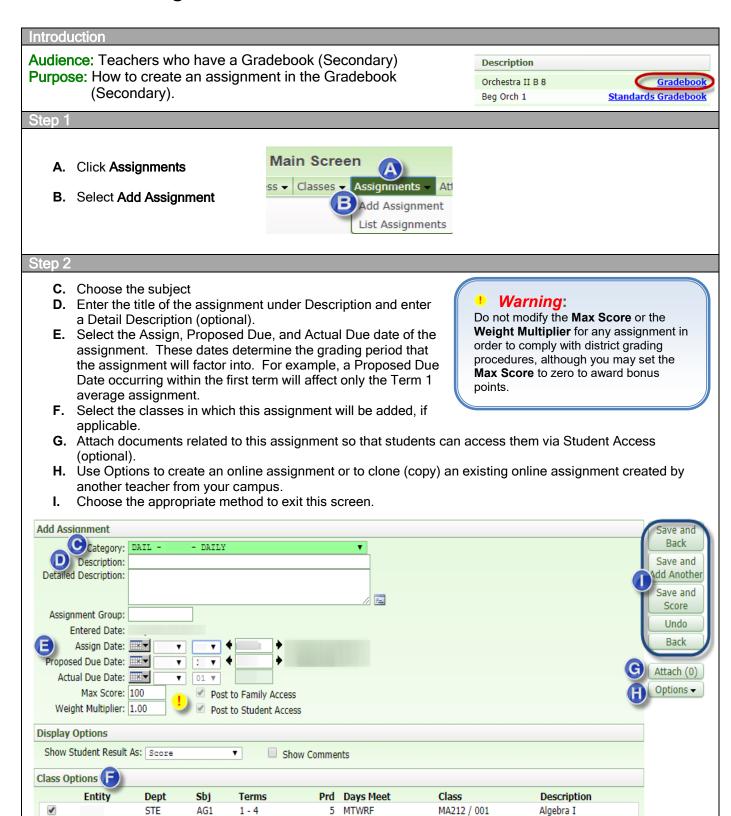

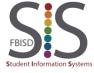

Documentation Type: End User How-To Guide

Created by: SIS Support Team Last Modified on: 10/9/2019

# Create an Online Assignment

### Introduction

Audience: Teachers, grades 2-12.

**Purpose**: Create an online assignment that can be automatically graded by Skyward. *This document assumes prior knowledge of how to create regular assignments in Skyward*.

### **Features**

### Skyward's online assignments offer:

- Variety of question types:
  - Multiple Choice
  - True/False
  - Matching
  - Short Answer
  - Essay
- · Instant grade results for students
- Display of correct answers to students
- Randomized questions

- Sharing online assignments with other teachers
- Variable per-question point values
- Ability for students to stop and resume
- Printing of blank hardcopies of the assignment
- Automatic grading of Short Answer questions with tolerance for possible spelling or variations
- Manual allowance of partial credit
- Alternating Multiple Choice letters
- Displaying pictures for questions and answer choices

### What students see

Upon logging into **Skyward Student Access**, the student will see a list of current and upcoming events including available Online Assignments.

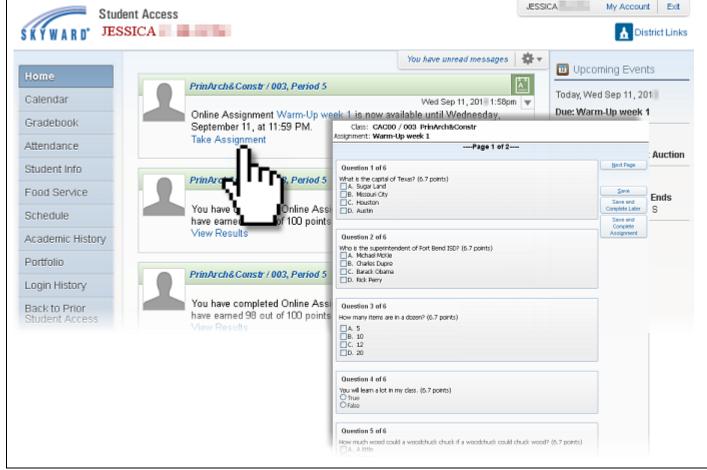

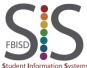

Documentation Type: End User How-To Guide

Created by: SIS Support Team Last Modified on: 10/9/2019

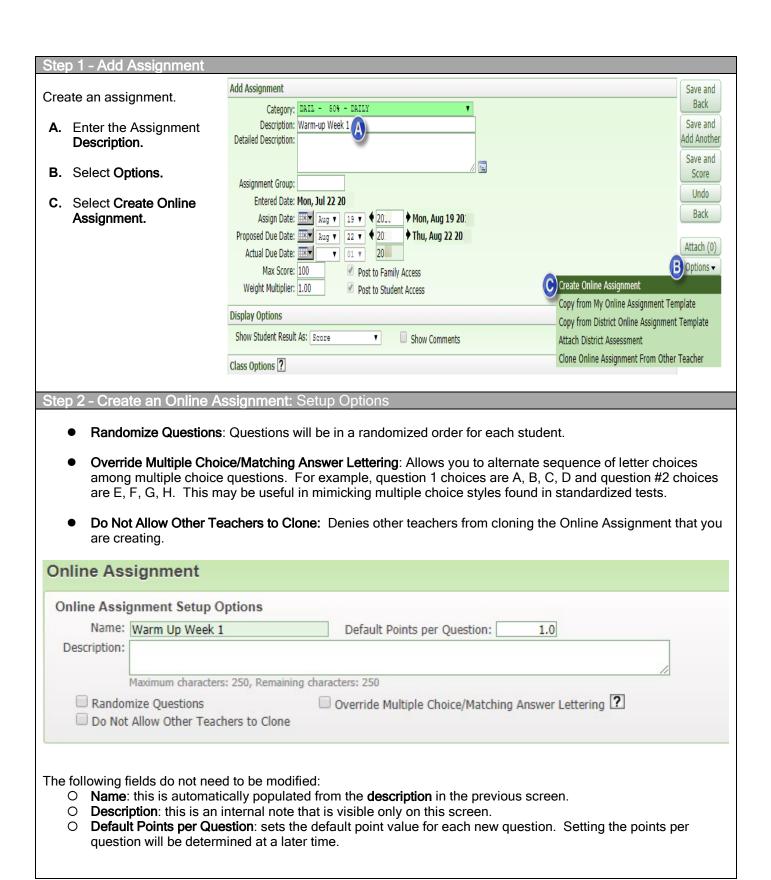

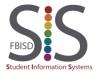

Documentation Type: End User How-To Guide

Created by: SIS Support Team Last Modified on: 10/9/2019

### 

Auto Grade and Post to Gradebook If checked, only Multiple Choice, True/False and Matching questions are available

- Do not Make Available in Student Access Online Assignments: leave unchecked unless you need to
  withhold it from students. If this is checked after an Online Assignment has begun, there will be a message
  to students stating that the "Online assignment <Assignment Name> has been taken offline."
- Start/Stop Date/Time: Allows you to set the date and time when the assignment will be made available to the students. By default, the online assignment will be made available as soon as you save the assignment until 11:59pm that day.
- Questions Per Page: By default, five questions will be displayed to the student per screen. The student will need to click on "Next Page" or "Previous Page" to navigate between the next or previous five questions. After the students have completed the online assignment, separating groups of questions into pages will also affect your ability to easily view each student's responses. For example, if you have 20 questions, as the teacher, you would have to click on "Next Page" four times to view all of the students' responses. If you anticipate viewing each students' responses, it is recommended that you set this field to zero so that both you and students can view all questions on one page. This will assist when you are Manually Scoring the assignments.
- Do not Show Results until: Allows you to set a date and time for students to review their results and the
  correct answers. The "Do not Show Results until" date and time must occur after the Online Assignment's
  Stop Date. See Step 9: Allow Student to Resume.
- Show Correct Answers: If selected, and if results have been made available (see *Do not Show Results until* above), students will see the correct answers after completing the assignment.
- Auto Grade and Post to Gradebook: If selected, Skyward will grade each question and post the score
  directly to the gradebook when a student completes an online assignment. This also limits the Online
  Assignment to Multiple Choice, True-False, and Matching questions only. Short Answer and Essay
  questions will not be available to use.

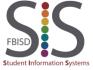

Documentation Type: End User How-To Guide

Created by: SIS Support Team Last Modified on: 10/9/2019

### Step 4 - Create an Online Assignment: Assignment Questions

Save and Add Questions: Click to add questions. See Appendix A: Adding and Editing Questions for
instructions on creating questions. As you add questions, the point value per question will be 1.0 points (see
Step 2: Default Points per Question).

**NOTE**: It is recommended that you leave questions at 1.0 points apiece and only change the value for questions that should be worth more than a 1-point question, but keep the questions based on a 1-point scale. In Step 7, we will convert the questions to a 100-point scale to conform with FBISD grading policies.

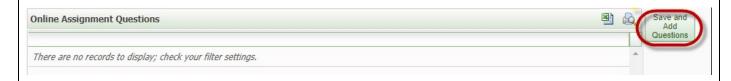

### Step 5 - Create an Online Assignment

 Click Save and Back to return to the previous screen. At this point, the Online Assignment will not be completely saved just yet.

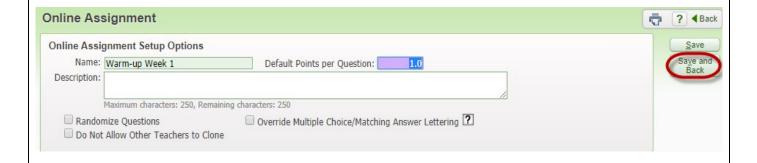

### Note:

Changes to the Online Assignment will **NOT** take effect for the students until you click Save at the Assignment Maintenance screen in the next Step or in Step 8.

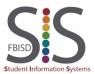

Documentation Type: End User How-To Guide

Created by: SIS Support Team Last Modified on: 10/9/2019

### Step 6 - Assignment Maintenance Click on Change Max Score. Add Assignment (Available Online) Save and Back Category: DAIL - 50% - DAILY Description: Warm-up Week 1 Save and Detailed Description: Add Another Save and 4 🔳 Score Assignment Group: Undo Entered Date: Mon, Jul 22 20 Back Assign Date: ■ Aug ▼ 19 ▼ 4 20 Mon, Aug 19 20 Proposed Due Date: ■■■ Aug ▼ 22 ▼ ♦ 20 ♦ Thu, Aug 22 20 Attach (0) Actual Due Date: ■ 01 ▼ Edit Online 5 Change Max Score Max Score: Post to Family Access Assignment Weight Multiplier: 1.00 Post to Student Access Remove **Display Options** Online Assignment Show Student Result As: Score Show Comments Class Options ? Description **Entity** Dept Sbj Terms Prd Days Meet Class 5 MTWRF MA212 / 001 Algebra I STE AG1 1-4 Note: Changes to the online assignment will not take effect until you choose to Save at this screen. To return to the previous screen (Steps 2-5) click on Edit Online Assignment. To clone this online assignment to multiple classes, check the boxes for each class. Keep in mind that the date/time-specific options will also be cloned.

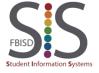

Documentation Type: End User How-To Guide

Created by: SIS Support Team Last Modified on: 10/9/2019

### Step 7 - Change Max Scores

- A. Set Max Score Independently of Question Point Values: Check this box.
- B. Assignment Max Score: Enter "100." (This will be automatically changed to "100.0")
- **C.** Enter question point values, which should be based on a 1point scale. For instance, a question that is worth twice as be worth 2 points. In the example below, question #5 up to five points can be awarded. By doing the two previous steps (step 7A and 7B), Skyward will convert the total points into a percentage policies.

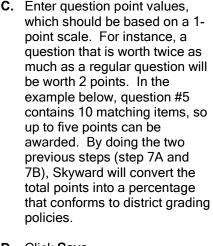

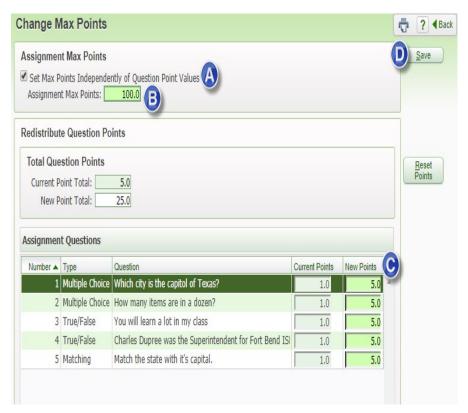

D. Click Save.

### Step 8 - Assignment Maintenance: Save

Click Save and Back. This will finally save all progress performed since Step 1.

Do NOT click on the navigation arrows in the top-left of the screen.

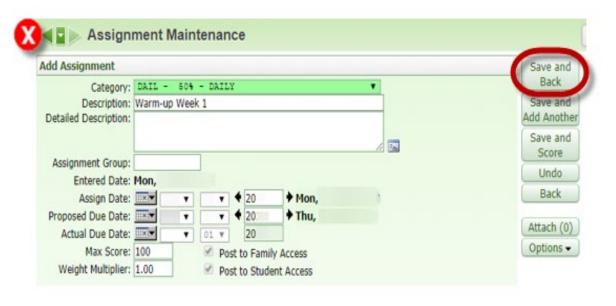

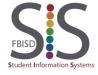

Documentation Type: End User How-To Guide

Created by: SIS Support Team Last Modified on: 10/9/2019

### Step 9 - Administering the Online Assignment

When students are engaged in or have completed the online assignment, view the assignment by clicking on the assignment name hyperlink and click **Score Online Assignment**.

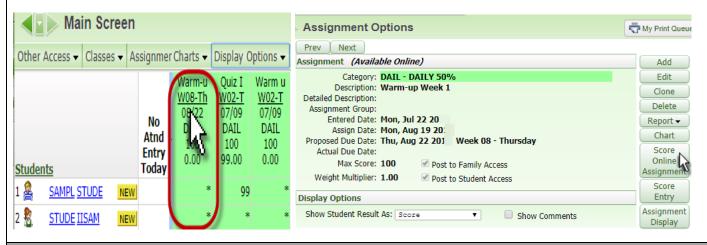

**Step 10 - Score Online Assignment:** Student Online Assignment

- Refresh: Updates all data in the Student Online Assignment screen.
- Grade Online Assignment: Opens a window for the selected student showing the answers and the ability for
  you to override scores for each question (in case you wish to award partial credit or bonus points). Manually
  Scoring Online Assignments feature is used to grade Short Answer responses and to grade Essay
  questions.
- Hide Assignment in Student Access: This will hide the online assignment in Student Access for just the student. This online assignment will have to be scored as a regular assignment.
- Allow Student to Resume (not pictured): Allows a student to resume a prematurely submitted assignment.
- Reports: Allows you to print an answer key, print a hard copy of the assignment, or student answer analysis

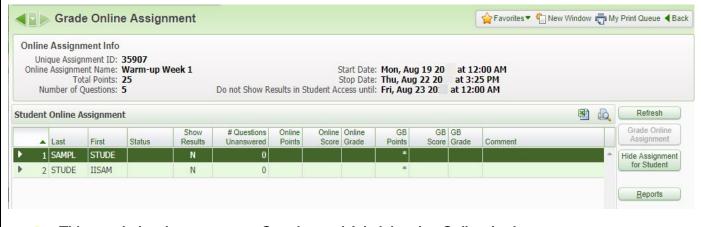

This concludes the process on Creating and Administering Online Assignments.

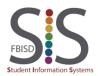

Documentation Type: End User How-To Guide

Created by: SIS Support Team Last Modified on: 10/9/2019

# Online Assignment - Appendix A (Adding & Editing Questions)

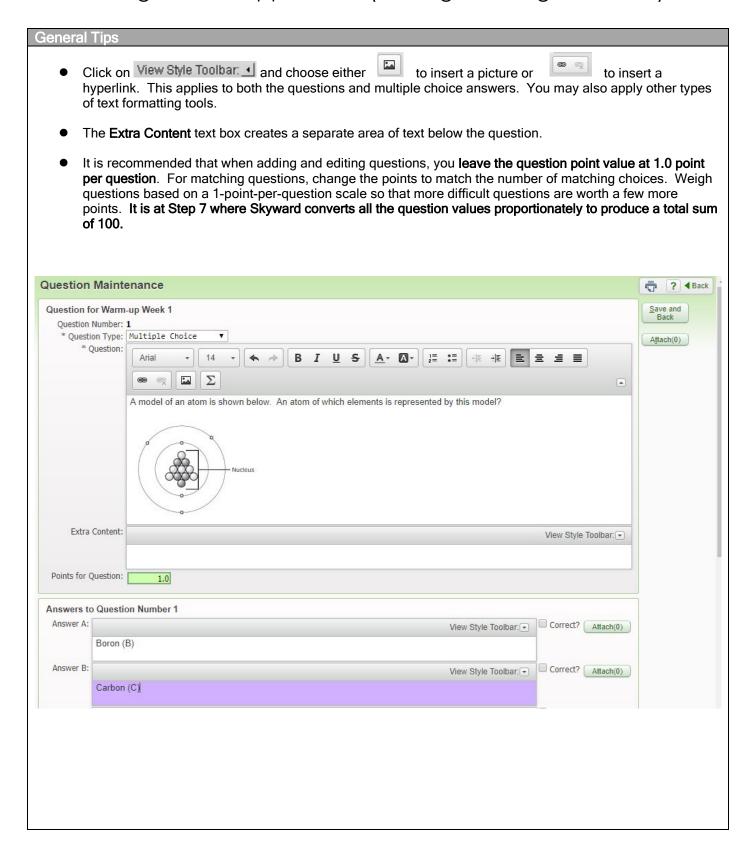

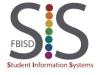

Documentation Type: End User How-To Guide

Created by: SIS Support Team Last Modified on: 10/9/2019

### **Short Answer Questions**

Short Answer questions are automatically graded by Skyward using up to ten possible answer variations that you provide. Do not worry about capitalization since answers are not casesensitive.

Online Assignments that contain any Short Answer questions will not automatically post to the gradebook so that you have a chance to review the student responses and give partial or full credit to responses that either come close to the correct answer or are correct but not initially anticipated as a possible correct response.

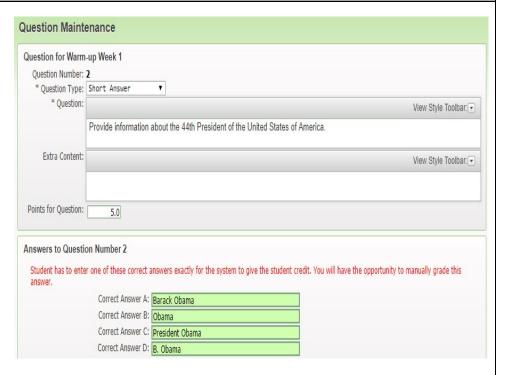

### **Essay Questions**

Essay questions cannot be automatically graded. You must manually score online assignments. The maximum points allowable for essay questions is 99.9 points.

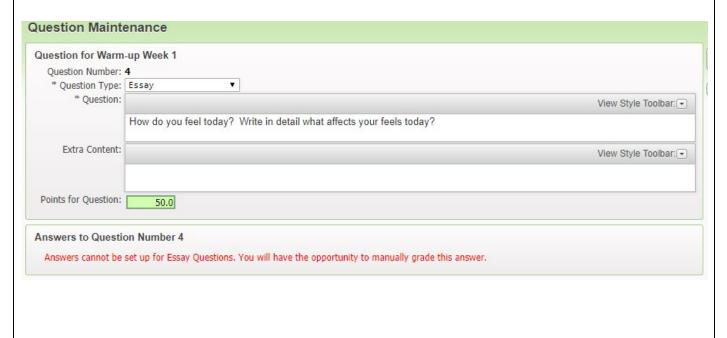

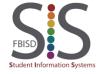

Documentation Type: End User How-To Guide

Created by: SIS Support Team Last Modified on: 10/9/2019

### Matching

Matching questions allow up to ten answer choices. Similar to all other questions, a Matching question is worth 1 point by default, but you may consider matching its value to the number of choices.

- 1. Enter the Question.
- 2. Enter the Choices. The order of these choices will match that on the actual online assignment.
- Enter the Matches. The order of these matches will match that on the actual online assignment.
- 4. Specify the correct **Answer** match.
- 5. Change the Points for Question and enable the option to Allow Partial Credit.

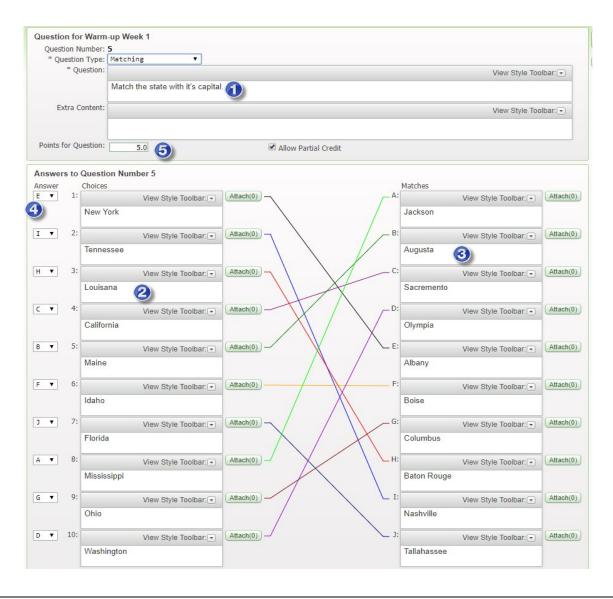

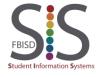

Documentation Type: End User How-To Guide

Created by: SIS Support Team Last Modified on: 10/9/2019

# Online Assignments – Appendix B (Online Assignments Reports)

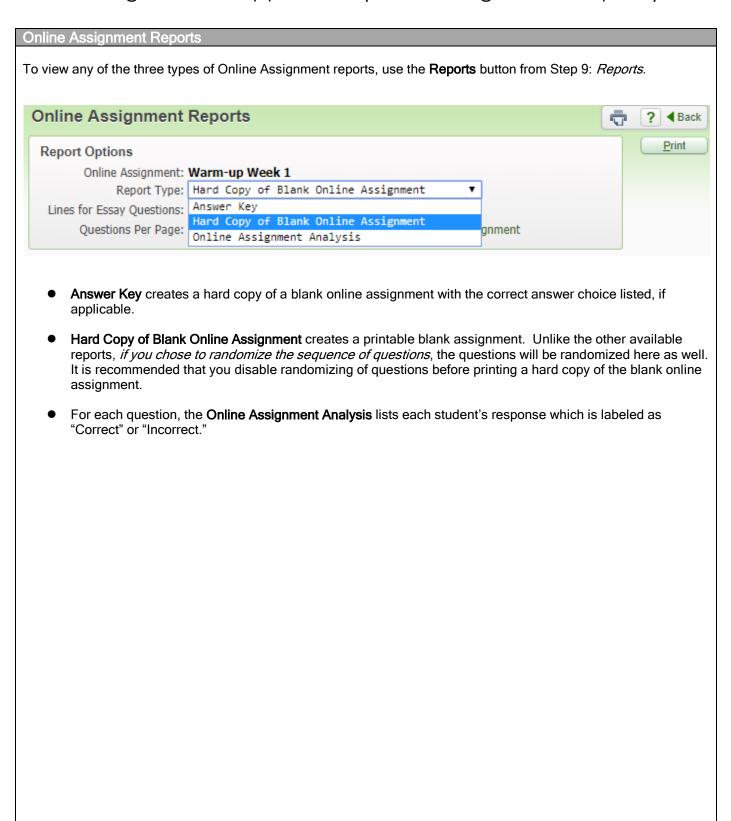

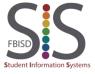

Documentation Type: End User How-To Guide

Created by: SIS Support Team Last Modified on: 10/9/2019

## Online Assignment - Appendix C (Frequently Asked Questions)

### Ways in which to implement Skyward's Online Assignments

- ❖ Warm-ups, Spelling or Vocabulary Quizzes
- **❖** Daily Writing Journals, Writing Prompts, Science Lab Reports, Current Events, etc.

Use the Essay feature to prompt students to write. Their responses can be saved as a PDF to make it more convenient to read and it will also eliminate illegibility. Use the typical Mass Score Options to award a "completion grade" if applicable.

### ❖ Reinforcement

Create an online assignment to occur during the evening hours to force the student to recall and reinforce the information learned earlier that day.

### Accommodation for Special-Needs Students

Create questions with media content, such as graphics, audio, or video files. These multimedia objects can be attached to either the question or the multiple-choice/true-false/matching items.

### Scavenger Hunts

Include hyperlinks in your questions to encourage students to access those predefined URLs to find the correct answer

#### ❖ Practice for STAAR or other Standardized Tests

To recreate a practice STAAR test, use alternate multiple choice lettering for even-numbered questions, include charts and illustrations as image attachments.

### **Editing the Online Assignment**

- Q. I can't see options to AutoScore and Post to Gradebook or to see correct answers.
  - A. Your online assignment contains short answer or essay questions.
- Q. Where is the spell-check feature?
  - A. Internet Explorer does not have a built-in spell-check. Consider using Mozilla Firefox, which has a spell-checker, instead.
- Q. Can graphs and charts be added to online assignment questions?
  - A. Yes, but they need to be in the form of a picture file and uploaded as an attachment.
- Q. Can Multiple Choice and Matching question choices alternate between A/B/C/D and E/F/G/H to simulate scantron sheets?
  - A. Yes, enable the checkbox to **Override Multiple Choice/Matching Answer Lettering** and then enable the checkbox to **Use Alternate Lettering for Even Numbered Questions**. Click on **Select Letters** to choose all the letters that will be used.
- Q. If I attach a large image, will Skyward display the entire image or will it be resized?
  - A. Using the **Attach** button, attaching images larger than 550x449 will cause it to be resized. If you use the **Style Toolbar** to attach an image, it is possible to exceed the limit of 550x449, but it is not recommended as it may have adverse effects on the formatting of the entire online assignment. If you must use the **Style Toolbar**, be sure to set the dimensions so as not to adversely affect the formatting of the Online Assignment Question.
- Q. What is the recommended way to set the point values for the Online Assignment?
  - A. If all the questions in the online assignment are to be of equal value, simply create all your questions and ignore the 1.0 point value for each question. Afterward, check the box to **Set Max Score Independently of Question Point Values** and enter the **Assignment Max Score** of "100."

However, if some questions will be weighted differently, weigh them on a 1-point scale (where most questions will be 1 point each and more difficult questions will 2 or more points). Then check the box to **Set Max Score Independently of Question Point Values** and enter the **Assignment Max Score** of "100."

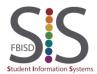

Documentation Type: End User How-To Guide

Created by: SIS Support Team Last Modified on: 10/9/2019

### Administering the Online Assignment

- \* Q. A student will be absent during the online assignment. How do I hide it from them?
  - A. Go to Score Online Assignment, select the student and click on Hide Online Assignment From Student.
- Q. If students have to leave before completing an Online Assignment, how do I allow them to complete it after the stop date/time?
  - A. Edit the online assignment to extend the stop time and in the **Score Online Assignment** screen, select the student and click on **Allow Student to Resume**. Even though you extended the stop time, other students would be unable to resume except for the one you allowed to resume.
- Q. I created an Online Assignment, but now I don't see it anymore. I spent a lot of time creating it and I even remember clicking on the SAVE button to save it all.
  - A. The **Assignment Maintenance** window is where you would typically go to change the assignment title, assign date, due date, actual due date, and much more. It is also where you can find the **Edit Online Assignment** and **Create Online Assignment** buttons where Skyward launches the **Make Assignment Available Online** window (This is the window that allows you to create questions and set the start/stop dates for the assignment).
  - There are two windows which require you to save: the **Make Assignment Available Online** window as well as the **Assignment Maintenance** window. Oftentimes, teachers save at the **Make Assignment Available Online** window but will click on the **Back** button (which will warn the teacher of unsaved changes) or the left arrow (which will not warn the teacher) at the **Assignment Maintenance** window.
- Q. The matching question appears in the online assignment but the answer choices do not.
  A. You enabled Use Alternate Lettering for Even Numbered Questions and the matching question contains more matching items than the selected alternate letters. Increase the number of alternate letters to match the number of matching items.

### Scoring the Online Assignment

- Q. The matching question in the online assignment is not allowing partial credit to students who missed some matching choices.
  - A. Be sure to enable Allow Partial Credit when editing the Matching question.
- ❖ Q. I have to manually score each student assignment. Because my assignment is so long, I have to click to the "Next Page" to view the student's next page of responses. Is there a way to view all responses in one big page by just scrolling?
  - A. Yes, edit the online assignment to show "0" Questions Per Page.
- ❖ Q. I forgot to set the MAX SCORE to 100, and the students have already finished the online assignment. Their posted scores are not on a 100-point scale in the gradebook. How can I fix this?
  - A. Follow the same steps from the next question.
- Q. I set the wrong point value for a question, and students have already completed the assignment and the scores were posted to the gradebook. How can I change the point value and re-score automatically? A. Edit the Assignment so that you are in the Assignment Maintenance screen. To the right of the Max Score, click on Change Max Score. Adjust your point values for the assignment questions and then click the checkbox in the middle to Update Student Scores. Click Save and then Save again. Now go to Score Online Assignment. If the Online Assignment has expired, click on Mass Post Scores to Gradebook and choose the second and third checkboxes to Post Online Assignment Score to Gradebook and Override Existing Gradebook Scores, then click on Run.

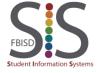

Documentation Type: End User How-To Guide

Created by: SIS Support Team Last Modified on: 10/9/2019

### Scoring the Online Assignment (continued)

- Q. I set the wrong answer for a question, students have already completed the assignment, and the scores were posted to the gradebook. Can I set the correct answer for the question and re-score automatically?
  - A. Yes, edit the Assignment so that you are in the **Assignment Maintenance** screen. Click on **Edit Online Assignment** and change the answer and click **Save**. Then go to **Score Online Assignment**. If the Online Assignment has expired, then click on **Mass Post Scores to Gradebook** and choose the second and third checkboxes to **Post Online Assignment Score to Gradebook** and **Override Existing Gradebook Scores**, then click on **Run**.
- Q. All students have missed a question even though they chose the correct answer.
  - A. Verify that you have selected the correct answer. It is possible to create a True/False, Short Answer, or Multiple Choice question without specifying the correct answer.
- Q. Why do some ONLINE GRADES differ from the ONLINE PERCENT scores?
  - A. You have changed point values for certain questions after students have taken the online assignment. The **Online Percent** represents the true score of the online assignment.
- Q. Why do some ONLINE PERCENTS differ from the GB SCORE/PERCENT/GRADES?
  - A. The online assignment must have been modified (such as changing point values for a question, changing answer choices, etc.) after those students have completed the assignment. If you click on **Mass Post Scores to Gradebook**, the Online grades will override the GB Grades.
  - However, if the Online Score/Percent/Grades are present but the GB Score/Percent/Grade is blank, that indicates that the student has not completed the assignment. Is the student still working on the online assignment? See below.
- ❖ Q. The Essay or Short Answer question did not allow me to award 100 points.
  - A. You will be unable to award a full 100 points to any question while in the Score Online Assignment screen because the **Points Earned** box allows only a two-digit number. To work around this, simply enter the score in the regular Score Entry screen as you would do for a non-online assignment.
- Q. In the gradebook, why do the online assignment scores appear with two decimal places instead of a whole number like other regular assignment grades?
  - A. All assignment scores in the gradebook can be reported as a number with up to two decimal places. It just so happens that teachers do not traditionally enter any assignment scores with decimal places, however they do have that ability. Skyward reports online assignment scores up to two decimal places and rounds online assignment scores to the nearest hundredth.

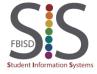

Documentation Type: End User How-To Guide

Created by: SIS Support Team Last Modified on: 10/9/2019

## Score an Assignment

### Introduction

Audience: Teachers who have a Gradebook (Secondary)

Purpose: Score and leave comments for an assignment using the Score Entry screen.

#### Step 1

Click on an asterisk or assignment grade to enter a score.

| St | udents   |             | Term<br>Grade<br>T Y<br>Sort By % | Writin<br>W01-M<br>DAIL<br>100<br>66.52 | Vocabu<br><u>W01-M</u> DAIL<br>100<br>79.57 | Rhetor<br>W01-W<br>MAJ<br>100<br>0.00 | <u>Ti</u><br>Options♥ |
|----|----------|-------------|-----------------------------------|-----------------------------------------|---------------------------------------------|---------------------------------------|-----------------------|
| 1  | 8        | ABUMOS T    | 7373.00%                          | 65                                      | 80                                          | *                                     | 73                    |
| 2  | 8        | N.L.Att     | 9393.00%                          | 85                                      | 100                                         | Z. I                                  | 93                    |
| 3  | 2        | SWALE.      | 95 95.00%                         | 90                                      | 100                                         |                                       | 95                    |
| 4  | 2        | ATTRIBUTE D | 75 75.00%                         | 90                                      | 60                                          | *                                     | 75                    |
| 5  | <u>@</u> | GPTOMA, A   | 30 30.00%                         | 0                                       | 60                                          | *                                     | 30                    |

### Step 2

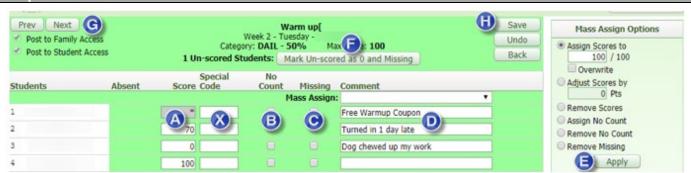

- **A. Score**: Enter scores in this column. If you enter a score higher than 100, you will receive a warning message, but it will not prevent you from entering the score. Leaving a score as an asterisk does not affect the students' average.
- **B.** No Count: If checked, this will exempt the student from the assignment and it will not affect their average. If a score is already entered and this box is checked, the grade will not count. If marked as *No Count*, the score will be boldfaced in the gradebook.
- C. Missing: If checked, it will flag the student as not having submitted the assignment. The Missing Assignment indicator allows you, Administrators, and UIL Activity Sponsors to easily generate a list of missing assignments for students. This indicator has no effect on their average. For a student who receives a "0" for a missing assignment, you will need to enter a "0" as their score in addition to checking this checkbox. If marked as Missing, the score will be boldfaced in the gradebook.
- **D. Comment**: If needed, you may leave a short comment (up to 30 characters) regarding the assignment. Assignment comments will be visible to both students and parents.
- **E.** Mass Assign Options: This utility allows you to score all students at once.
- **F.** Mark Un-scored as 0 and Missing: For any asterisks that remain, after scoring, this utility will change them into a "0" and flag them with the Missing indicator.
- **G. Prev/Next**: Clicking either *Prev* or *Next* will prompt you to Save before advancing to the previous (left) or next (right) assignment in the gradebook's assignment display order.
- H. Save/Undo/Back: Save will save the scores and return to the previous screen. Undo will discard all changes made to the score entry screen. Back will return to the previous screen without saving grades.

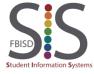

Documentation Type: End User How-To Guide

Created by: SIS Support Team Last Modified on: 10/9/2019

# Quick Grading (Grading Pilot Courses Only)

#### Introduction

Audience: Teachers who have a Standards Gradebook

Purpose: Quick grading allows you to enter scores for multiple Assignments on one screen.

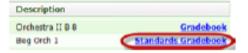

### Step 1

From the menu bar in the gradebook, click Quick Grading

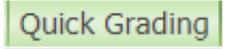

### Step 2

- Enter scores freely. Pressing the Enter key will advance to the next student. Arrow keys will facilitate
  more convenient score entry without the need for a mouse.
- As you enter scores, the Term average will be recalculated in real-time.
- Grades that have changed since entering Quick Scoring will be highlighted in Green.
- Click Save often to save your progress. When done entering scores, click Save and Back.

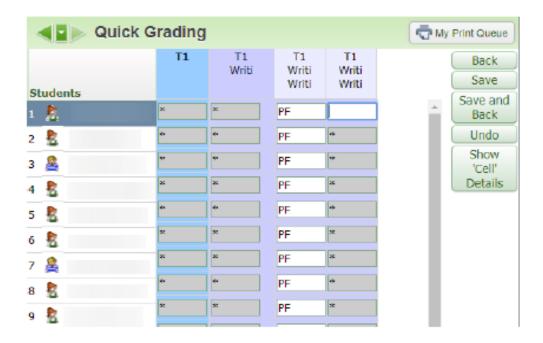

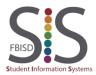

Documentation Type: End User How-To Guide

Created by: SIS Support Team Last Modified on: 10/9/2019

## **Quick Grading**

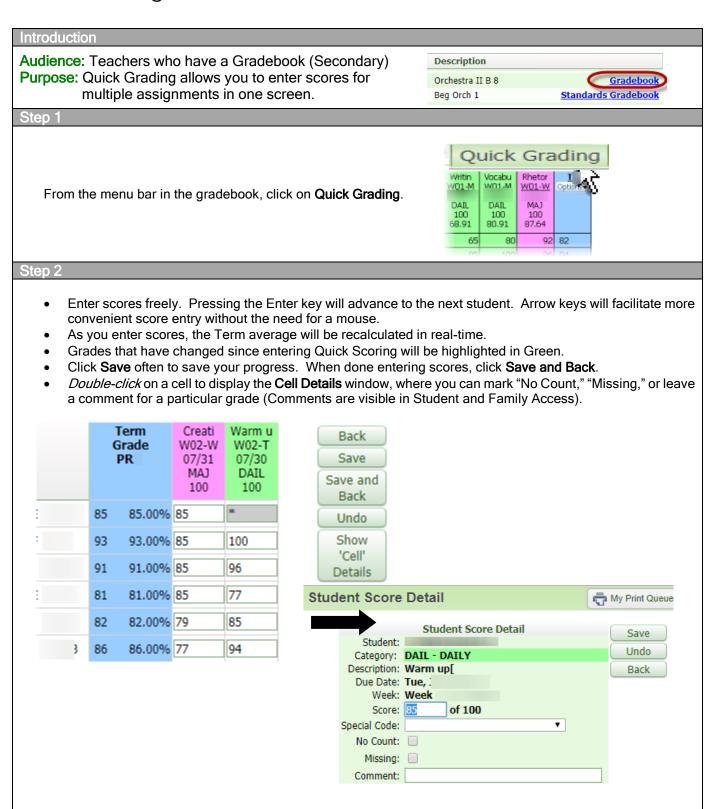

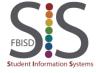

Documentation Type: End User How-To Guide

Created by: SIS Support Team Last Modified on: 10/9/2019

### New Button

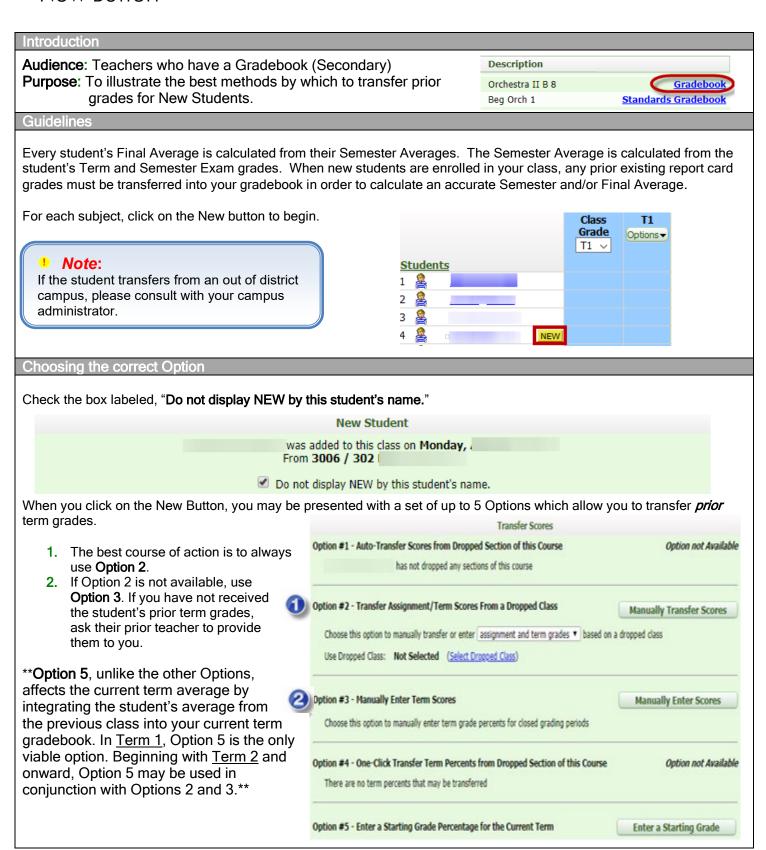

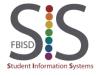

Documentation Type: End User How-To Guide

Created by: SIS Support Team Last Modified on: 10/9/2019

### Option 2

Option 2 is to be used when a current student has had a level change, changes to another course, or transfers from another FBISD campus.

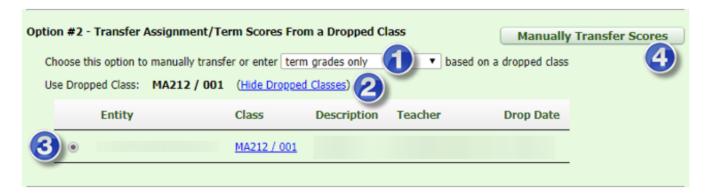

- 1. Term Grades Only.
- 2. Click Show Dropped Classes (the link will change to *Hide Dropped Classes*).
- 3. Select the previous class.
- Click Manually Transfer Scores.
- 5. In the **New Percent** column *only*, enter the prior Term and Semester Exam grades (if applicable).
- 6. Click Save Term/Exam
  Grades and Enter Semester Grades.
- 7. The S1 Grade will be automatically calculated based on the scores you entered in Step 5. Do not change the S1 Grade or type a new S1 grade. Click on Save Semester Grades and Finish.

| Term      | Grade | Percent | Report<br>Card |  |
|-----------|-------|---------|----------------|--|
| PR1       | 94    | 94.00%  |                |  |
| PR2       | 95    | 95.00%  |                |  |
| T1        | 96    | 96.00%  |                |  |
| PR3       | 84    | 84.00%  |                |  |
| PR4       | 94    | 94.00%  |                |  |
| T2        | 94    | 94.00%  |                |  |
| SE1       | 91    | 91.00%  |                |  |
| <b>S1</b> | 94    | 94.40%  |                |  |
| PR5       |       |         |                |  |
| 006       | 100   | 100.00% |                |  |

| Term      | Current<br>Grade | Current<br>Percent | Report<br>Card | Adjustment  | New<br>Grade | New<br>Percent |
|-----------|------------------|--------------------|----------------|-------------|--------------|----------------|
| PR1       |                  |                    |                |             |              | %              |
| PR2       |                  |                    |                |             |              | 96             |
| T1        |                  |                    |                | 96.00%      | 96           | 96.00 %        |
| PR3       |                  |                    |                |             |              | %              |
| PR4       |                  |                    |                |             |              | 96             |
| T2        |                  |                    |                | 94.00%      | 94           | 94.00 %        |
| SE1       |                  |                    |                | Exam Score: | 91 /         | 100 points     |
| <b>S1</b> |                  |                    |                |             |              | %              |
| PR5       |                  |                    |                |             |              | %              |
| PR6       |                  |                    |                |             |              |                |

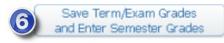

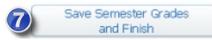

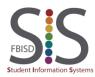

Documentation Type: End User How-To Guide

Created by: SIS Support Team Last Modified on: 10/9/2019

### Option 3

Option 3 is to be used when Option 2 is not available, a student is new to the district, or is returning to FBISD from another school district. Grades are to be provided by campus administration. Grades will be entered in all previous terms (not assignments).

1. Click Manually Enter Scores.

### Option #3 - Manually Enter Term Scores

Manually Enter Scores

Choose this option to manually enter term grade percents for closed grading periods

- 2. In the **New Percent** column *only*, enter the prior Term and Semester Exam grades (if applicable).
- 3. Click Save Term/Exam Grades and Enter Semester Grades.
- 4. The S1 Grade will be automatically calculated based on the scores you entered in Step 2. Do not change the S1 Grade or type a new S1 grade. Click on Save Semester Grades and Finish.

| Term      | Current<br>Grade | Current<br>Percent | Report<br>Card | Adjustment  | New<br>Grade | New<br>Percent |
|-----------|------------------|--------------------|----------------|-------------|--------------|----------------|
| PR1       |                  |                    |                |             | <u></u>      | %              |
| PR2       |                  |                    |                |             | <u></u>      | %              |
| T1        |                  |                    |                | 94.00%      | 94           | 94.00 %        |
| PR3       |                  |                    |                |             |              | %              |
| PR4       |                  |                    |                |             | <u></u>      | %              |
| <b>S1</b> |                  |                    |                |             |              | %              |
| SE1       |                  |                    |                | Exam Score: | 78 /         | 100 points     |
| T2        |                  |                    |                | 92.00%      | 92           | 92.00 %        |

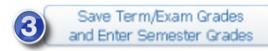

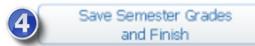

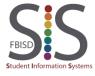

Documentation Type: End User How-To Guide

Created by: SIS Support Team Last Modified on: 10/9/2019

### Option 5

In Term 1, Option 5 is the only viable option. Beginning with Term 2 and onward, Option 5 may be used in conjunction with Options 2 and 3.

As you can see below, a new student enrolled in class between 1/23 and 1/29; thus, no assignment grades are present.

|     | Pythag<br><u>W21-M</u><br>01/14<br>DAIL<br>100<br>74.62 | Quiz:<br><u>W21-T</u><br>01/15<br>DAIL<br>100<br>73.65 | CW: Sp<br><u>W21-Th</u><br>01/17<br>DAIL<br>100<br>85.50 | Quiz:P<br><u>W21-F</u><br>01/18<br>DAIL<br>100<br>89.32 | Test 1<br><u>W22-W</u><br>01/23<br>MAJ<br>100<br>72.60 | CP5 | PR5<br>Options▼ | CW: Tr<br><u>W23-T</u><br>01/29<br>DAIL<br>100<br>90.00 |
|-----|---------------------------------------------------------|--------------------------------------------------------|----------------------------------------------------------|---------------------------------------------------------|--------------------------------------------------------|-----|-----------------|---------------------------------------------------------|
| NEW | *                                                       | *                                                      | *                                                        | *                                                       | *                                                      |     |                 | 86                                                      |
|     | 100                                                     | 70                                                     | 83                                                       | 94                                                      | 68                                                     |     | 77              | 92                                                      |

1. For Option 5, click on Enter a Starting Grade.

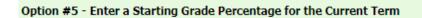

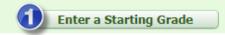

- 2. Enter the student's current Term average from the dropped class. This will affect only the assignment grades whose due dates occur before the student start date.
- 3. Checkbox: Overwrite existing assignment scores
- 4. Click Apply Grade Percent.

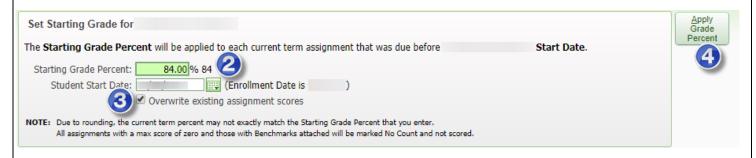

Option 5 mass assigns the entered grade into all ungraded assignments prior to the student's enroll date in your class. You need to have assignments in the Term to mass assign grades. If there are no assignments, then Option 5 will not work.

|     | Pythag<br><u>W21-M</u><br>01/14<br>DAIL<br>100<br>74.62 | Quiz:<br><u>W21-T</u><br>01/15<br>DAIL<br>100<br>73.65 | CW: Sp<br><u>W21-Th</u><br>01/17<br>DAIL<br>100<br>85.50 | Quiz:P<br><u>W21-F</u><br>01/18<br>DAIL<br>100<br>89.32 | Test 1<br><u>W22-W</u><br>01/23<br>MAJ<br>100<br>72.60 | CP5 | PR5<br>Options▼ | CW: Tr<br><u>W23-T</u><br>01/29<br>DAIL<br>100<br>90.00 |
|-----|---------------------------------------------------------|--------------------------------------------------------|----------------------------------------------------------|---------------------------------------------------------|--------------------------------------------------------|-----|-----------------|---------------------------------------------------------|
| NEW | <b>8</b> 4                                              | 84                                                     | 84                                                       | 84                                                      | 84                                                     |     | 84              | 86                                                      |
|     | 100                                                     | 70                                                     | 83                                                       | 94                                                      | 68                                                     |     | 77              | 92                                                      |

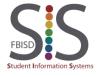

Documentation Type: End User How-To Guide

Created by: SIS Support Team Last Modified on: 10/9/2019

## Combined Gradebooks

### Introduction

Audience: Teachers with multiple Secondary Gradebooks in a given class period.

Purpose: Combine multiple gradebooks into a Master Gradebook.

#### Overview

Teachers who teach multiple courses in the <u>same class period</u> will have a separate gradebook for each course. This may duplicate the effort needed for grade entry if several classes are to share the same assignments for the entire duration of the course. By combining the gradebooks, you can view and enter grades (but not take attendance) for all students in the same period on the same screen without needing to switch classes.

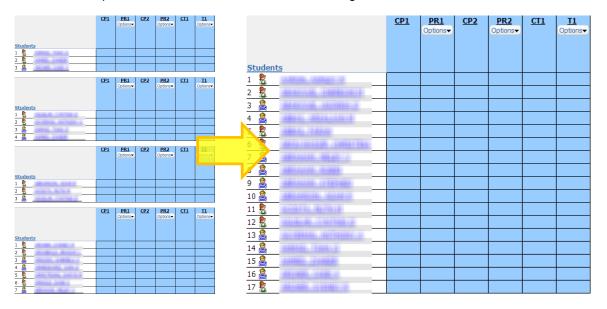

When combining gradebooks, one of the gradebooks must be set as the **Master Class** while each additional gradebook attached to it will be designated as the **Combined Classes**.

To ensure the integrity of the combined gradebooks, you must heed the following restrictions:

- It is recommended that combining gradebooks is to be done before you create any assignment.
- Classes that are to be designated as a Combined Class cannot have any existing assignments. If they do, you must delete them before combining.
- However, if there are any assignments present in the *Master Class* they will remain as a master assignment for all the combined classes.

| Master<br>Class | Combine<br>Class | Period | Class       | Description   | E |
|-----------------|------------------|--------|-------------|---------------|---|
| •               |                  | 1      | FO212 / 101 | Orchestra I   | 0 |
|                 | •                | 1      | FO222 / 101 | Orchestra II  | 0 |
|                 | •                | 1      | FO232 / 101 | Orchestra III | 0 |
|                 | •                | 1      | FO242 / 101 | Orchestra IV  | 0 |
|                 |                  | 2      | FO212 / 202 | Orchestra I   |   |

- The Message Center and most reports do not recognize combined classes.
- You cannot take attendance for multiple class periods using combined gradebooks.
- Do not separate a combined gradebook after you enter grades. Separating a combined gradebook WILL
  cause the loss of existing grades and assignments.

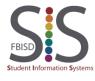

Documentation Type: End User How-To Guide

Created by: SIS Support Team Last Modified on: 10/9/2019

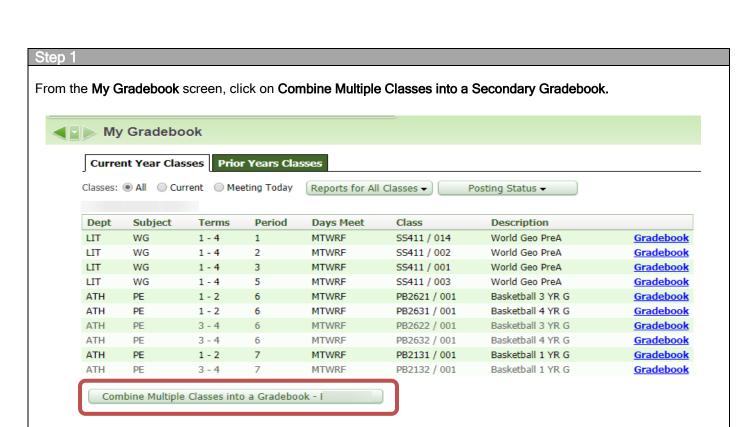

### Select a Master Class.

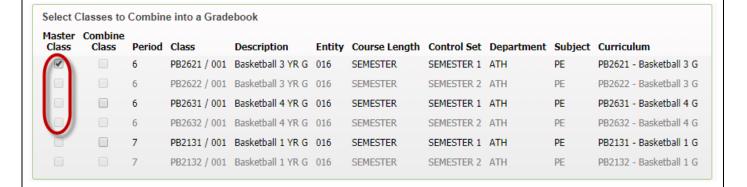

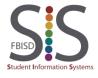

Documentation Type: End User How-To Guide

Created by: SIS Support Team Last Modified on: 10/9/2019

Select your Combine Classes.

The classes you select as your Combine Classes must not have any assignments or you will have to delete them.

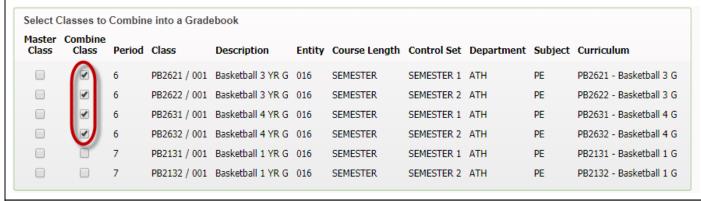

### Step 4

Click on Combine Classes.

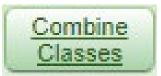

### Step 5

You will receive one of two possible prompts:

This prompt allows you to confirm the risks before proceeding with combining the gradebooks. Click on **Combine** to proceed.

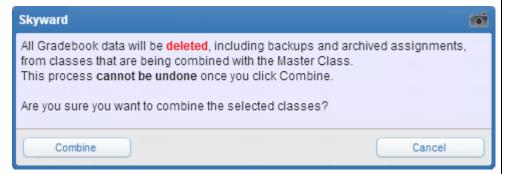

This prompt alerts you that you will be unable to combine because one of the *Combine Classes* has at least one assignment. You will need to delete any assignment before proceeding.

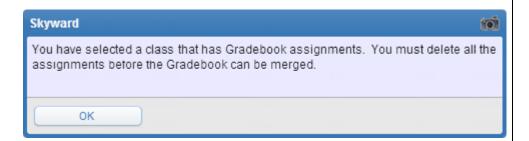

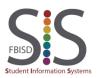

Documentation Type: End User How-To Guide

Created by: SIS Support Team Last Modified on: 10/9/2019

- **A.** At the bottom of the screen, you will now be able to select the **Combined Gradebook** to show all students from the selected combined classes.
- **B.** Clicking on **Individual Gradebook** will open the gradebook to show only the students enrolled in that particular class.
- C. If necessary, you may continue to combine additional gradebooks by clicking on the Combine Multiple Classes into a Gradebook button.
- D. The option to Separate Classes from Combined Gradebook will now be available to restore the default gradebook selection.

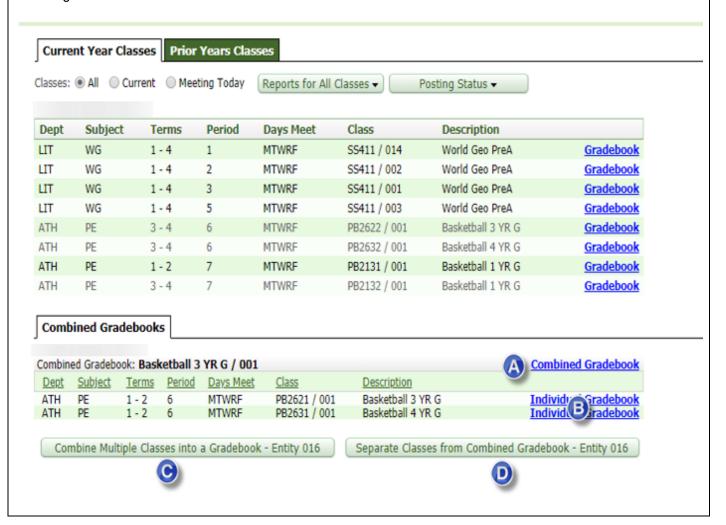

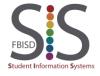

Documentation Type: End User How-To Guide

Created by: SIS Support Team Last Modified on: 10/9/2019

## **Entering INC Grade**

### Introduction

**Audience:** Teachers

Purpose: Enter an Incomplete grade "INC" into the gradebook. You must receive approval from your

administrator prior to entering an INC for a student.

### Step '

Click on a grading box under the appropriate term. In the example below, the first student will receive an INC for Term 2.

| Test-M<br><u>W15-F</u><br>12/04<br>MAJ<br>100<br>89.00 | Parall<br><u>W16-W</u><br>12/09<br>DAIL<br>100<br>88.25 | Perime<br><u>W17-M</u><br>12/14<br>DAIL<br>100<br>86.75 | Test<br><u>W17-W</u><br>12/16<br>DAIL<br>100<br>85.50 | CT2 | Opti C |
|--------------------------------------------------------|---------------------------------------------------------|---------------------------------------------------------|-------------------------------------------------------|-----|--------|
| *                                                      | *                                                       | *                                                       | *                                                     | S   |        |
| 100                                                    | 99                                                      | 100                                                     | 89                                                    | S   | 96     |
| 78                                                     | 79                                                      | 73                                                      | 88                                                    | Е   | 77     |
| 100                                                    | 100                                                     | 78                                                      | 100                                                   | S   | 81     |
| 78                                                     | 75                                                      | 96                                                      | 65                                                    | S   | 80     |

### Step 2

- A. For the student who is to receive an INC, click on the Override drop-down box.
- **B.** Select the **INC Incomplete** override code.
- C. Click Save

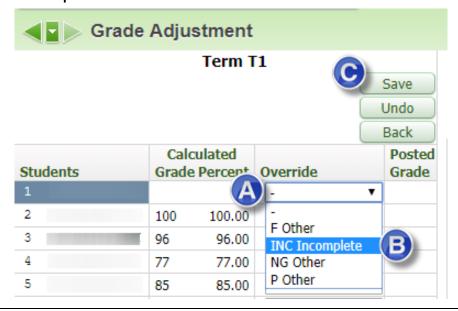

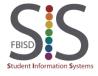

Documentation Type: End User How-To Guide

Created by: SIS Support Team Last Modified on: 10/9/2019

### Result

The student's grade box will now show an INC which will override any average that was previously calculated in the grade box.

## Note:

To remove and update the override of INC, please see your campus Data Entry (Middle School) or Registrar (High School).

| Test-I<br>W15-<br>12/0-<br>MAJ<br>100<br>89.00 | <u>F</u> | Parall W16-W 12/09 DAIL 100 88.25 | Perime<br><u>W17-M</u><br>12/14<br>DAIL<br>100<br>86.75 | Test<br><u>W17-W</u><br>12/16<br>DAIL<br>100<br>85.50 | <u>CT2</u> | <u>T2</u><br>Options▼ |
|------------------------------------------------|----------|-----------------------------------|---------------------------------------------------------|-------------------------------------------------------|------------|-----------------------|
|                                                | *        | *                                 | *                                                       | *                                                     | S          | INC                   |
| 1                                              | 00       | 99                                | 100                                                     | 89                                                    | S          | 96                    |
|                                                | 78       | 79                                | 73                                                      | 88                                                    | Е          | 77                    |
| 1                                              | 00       | 100                               | 78                                                      | 100                                                   | S          | 81                    |
|                                                | 78       | 75                                | 96                                                      | 65                                                    | S          | 80                    |

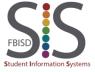

Documentation Type: End User How-To Guide Created by: SIS Support Team Last Modified on: 10/9/2019

## Drop the Lowest Score

### Introduction

Audience: Teachers, grades 6-12.

**Purpose**: Use Skyward's **Advanced Drop Lowest Score** utility to drop assignment scores within the gradebook and to restore scores that were dropped. Due to the similarity of both the Advanced Lowest Score and Drop Lowest Score utilities, this document will focus on the former of the two.

The second-half of this document shows how to reverse this utility and restore dropped scores.

### Step 1

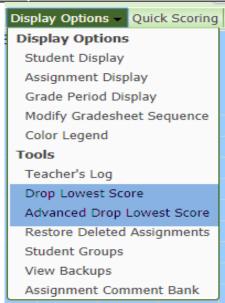

To access the utilities in your gradebook, select **Display Options** from the menu bar.

There are two utilities to drop the lowest scores in the gradebook, both of which operate similarly.

- **Drop Lowest Score** is used to drop only a single assignment grade.
- Advanced Drop Lowest Score can be used to drop any number of assignment grades.

This document will cover the usage of the **Advanced Drop Lowest Score** utility because it functions exactly the same as Drop Lowest Score and can also drop more than just one score per session.

### Step 2

Select Advanced Drop Lowest Score for a specific Grade Bucket.

Do not run this utility for a Semester Grade Bucket.

| Advanc                                                                                          | ced Drop Lowest Score Process                                                                     |
|-------------------------------------------------------------------------------------------------|---------------------------------------------------------------------------------------------------|
| Step 1: Select a grade bucket to run the Advanced Dro                                           | op Lowest Score Process.                                                                          |
| This process allows for multiple assignment sco<br>The dropping of assignment scores can be don | ore drops within the same grade bucket.<br>ne from a single category or from multiple categories. |
| Grade Bucket                                                                                    | Date Range Process Option                                                                         |
| PR1 - Term 1                                                                                    | Advanced Drop Lowest Score                                                                        |
| PR2 - Term 2                                                                                    | Advanced Drop Lowest Score                                                                        |
| T1 - Term 3                                                                                     | Advanced Drop Lowest Score                                                                        |
| PR3 - Term 4                                                                                    | Advanced Drop Lowest Score                                                                        |
| PR4 - Term 5                                                                                    | Advanced Drop Lowest Score                                                                        |
| T2 - Term 6                                                                                     | Advanced Drop Lowest Score                                                                        |
| S1 - Semester 1                                                                                 | Advanced Drop Lowest Score                                                                        |
| PR5 - Term 7                                                                                    | Advanced Drop Lowest Score                                                                        |
| PR6 - Term 8                                                                                    | Advanced Drop Lowest Score                                                                        |
| T3 - Term 9                                                                                     | Advanced Drop Lowest Score                                                                        |
| PR7 - Term 10                                                                                   | Advanced Drop Lowest Score                                                                        |
| PR8 - Term 11                                                                                   | Advanced Drop Lowest Score                                                                        |
| T4 - Term 12                                                                                    | Advanced Drop Lowest Score                                                                        |
| S2 - Semester 2                                                                                 | Advanced Drop Lowest Score                                                                        |

Advanced Drop Lowest Score Process

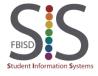

Documentation Type: End User How-To Guide

Created by: SIS Support Team Last Modified on: 10/9/2019

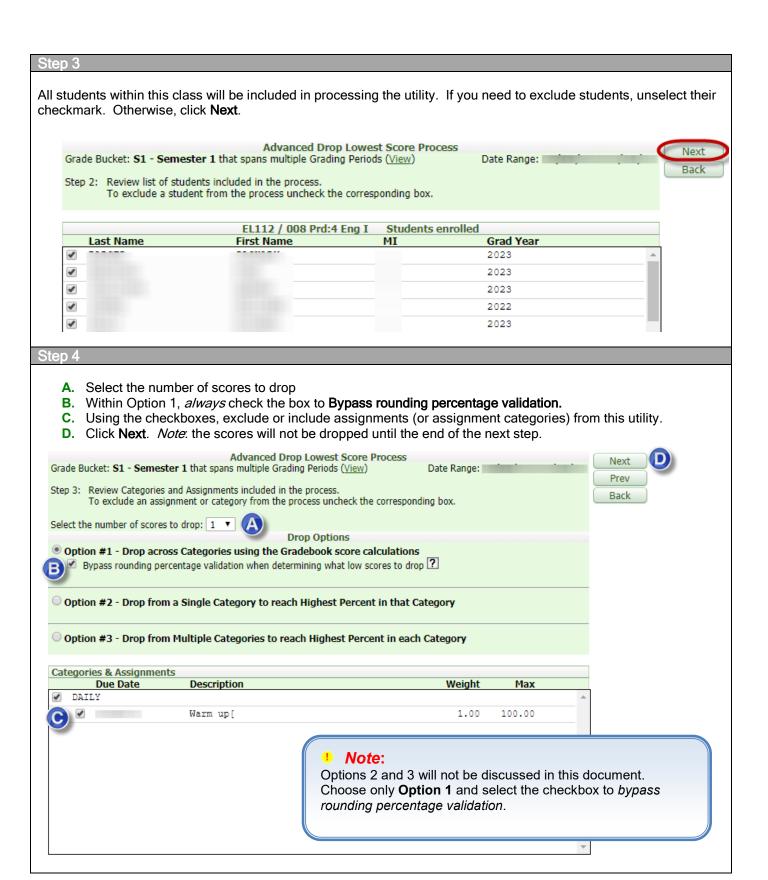

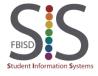

Documentation Type: End User How-To Guide

Created by: SIS Support Team Last Modified on: 10/9/2019

As Skyward determines which score to drop, you will need to wait a moment. Do not click on **Prev** or **Back**. This process may take a minute or more, depending on how many other teachers are running the utility simultaneously, so please be patient.

### Processing Assignments... Please wait.

This screen will automatically load the assignments to be dropped, after this process has completed.

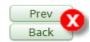

### Step 6

A summary of assignment scores to be dropped for each student will be displayed. If you are satisfied with the results, select **Process Drops** to confirm the automated drop of these scores.

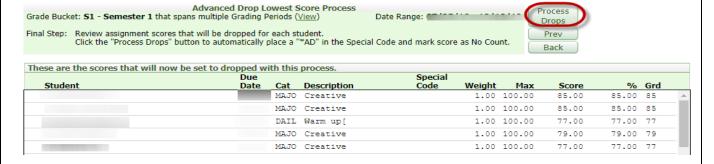

#### Step 7

Upon completion, you will be returned to this screen. Since scores have been dropped, the **Undo Drop Lowest Score** process is now available to use. Click **Back** to finally return to your gradebook.

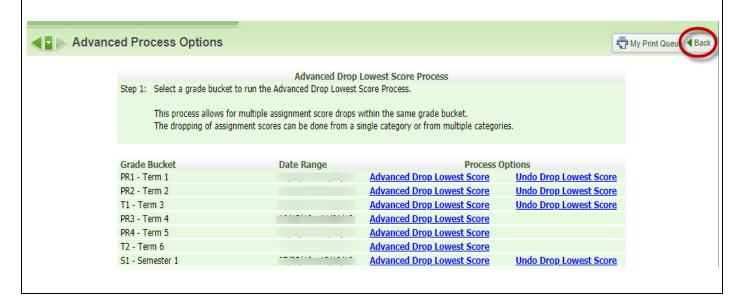

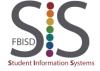

Documentation Type: End User How-To Guide

Created by: SIS Support Team Last Modified on: 10/9/2019

Scores that have been dropped by the utility will be marked with the code \*AD (Advanced Drop) and have the No Count checkbox enabled for the assignment.

| 4.5 gr<br><u>W09-M</u><br>DAIL<br>100 | 4.5 Qu<br><u>W09-W</u><br>DAIL<br>100 | 4.5 4<br><u>W12-M</u><br>DAIL<br>100 | 5.2 tr<br><u>W12-W</u><br>DAIL<br>100 | Test #<br><u>W13-W</u><br>MAJ<br>100 | quiz 4<br><u>W15-F</u><br>DAIL<br>100 | Test #<br><u>/16-Th</u><br>MAJ<br>100 | Comple<br><u>W17-M</u><br>DAIL<br>100 | <u>CT2</u> | <u>I2</u><br>Options▼ | <u>SE1</u><br>Options▼ | <u>S1</u><br>Options▼ |
|---------------------------------------|---------------------------------------|--------------------------------------|---------------------------------------|--------------------------------------|---------------------------------------|---------------------------------------|---------------------------------------|------------|-----------------------|------------------------|-----------------------|
| 88                                    | 94                                    | *AD                                  | 99                                    | 67                                   | 106                                   | 66                                    | 100                                   |            | 84                    | *                      | 89                    |
| 91                                    | 91                                    | *AD                                  | 100                                   | 75                                   | 89                                    | 76                                    | 100                                   |            | 87                    | *                      | 88                    |
| 98                                    | *AD                                   | 97                                   | 99                                    | 80                                   | 100                                   | 88                                    | 100                                   |            | 91                    | •                      | 92                    |
| *AD                                   | 92                                    | 92                                   | 88                                    | 78                                   | 106                                   | 84                                    | 90                                    |            | 89                    | *                      | 89                    |
| 00                                    | 07                                    | *AD                                  | 00                                    | 70                                   | 106                                   | 70                                    | 00                                    |            | 00                    | *                      | 01                    |

### !

### Note:

To view the original assignment score for a dropped grade, click on the \*AD code or enter *QuickScoring* and double-click on the \*AD code. Refer to the documentation on *Assignments-Quickscoring*.

This concludes the process of running the Advanced Drop Lowest Score utility.

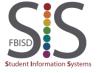

Documentation Type: End User How-To Guide

Created by: SIS Support Team Last Modified on: 10/9/2019

## Grade Change Request

### Introduction

Audience: All Teachers

Purpose: Perform a grade change request to modify grades in a closed grading period.

### Step 1

- Grade Change Requests are used to make changes to grades for a locked grading period.
- If a student has a 'New Button' this process should occur after entering all grades for prior teacher or district.
- Grade Change Requests apply to an entire class and not to any single student. You are free to modify grades for multiple students with a class during a Grade Change Request.

Select the appropriate **Gradebook** where a grade change needs to be made.

| Period | Days Meet | Class      | Description      |                     |
|--------|-----------|------------|------------------|---------------------|
| 1      | 1234      | 3000 / 303 | Homeroom Grade 3 | Standards Gradebook |
| 2      | 1234      | 3006 / 303 | Health Grade 3   | <u>Gradebook</u>    |
| 3      | 1234      | 3003 / 304 | Math Grade 3     | <u>Gradebook</u>    |
| 5      | 1234      | 3004 / 304 | Science Grade 3  | <u>Gradebook</u>    |
| 8      | 1234      | 3006 / 304 | Health Grade 3   | <u>Gradebook</u>    |
| 9      | 1234      | 3003 / 303 | Math Grade 3     | <u>Gradebook</u>    |
| 10     | 1234      | 3004 / 303 | Science Grade 3  | <u>Gradebook</u>    |

- A. Mouse over the **Options** tab under the appropriate **Grading Term** where changes need to be made.
- B. select Grade Posting Status for Term.

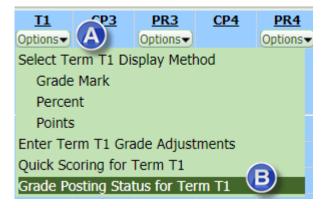

### Step 2

C. Click on Request Grade Changes.

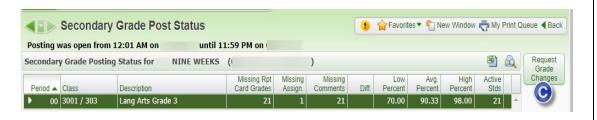

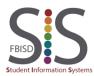

Documentation Type: End User How-To Guide

Created by: SIS Support Team Last Modified on: 10/9/2019

- **D.** Type a reason for the grade change request. Be sure to include the name of the student(s) affected by the grade change request.
- E. Click Yes and you will be returned to the gradebook for that class.

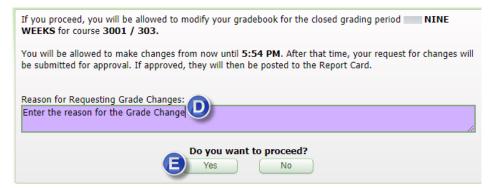

### Step 4

**F.** Proceed to make any necessary grade changes by clicking once on the column graded area of the assignment. Then, Edit the grade and Save.

### Note:

Grade Change Requests apply to an entire class and not to any single student. You are free to modify grades for multiple students within a class during a Grade Change Request.

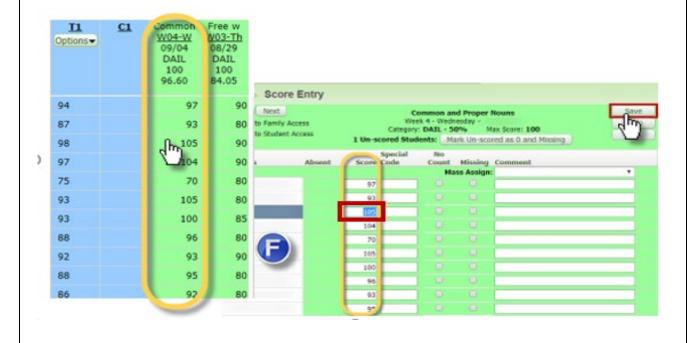

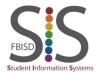

Documentation Type: End User How-To Guide

Created by: SIS Support Team Last Modified on: 10/9/2019

### T My Print G **G.** When you have finished making corrections. click on the Back button to return to the same screen from Step 2. narts 🕶 Common <u>C2</u> C1 **T1** T1 W04-W W Report Options ▼ 09/04 Card DAIL Step 6 H. Click Complete Grade Changes. Note: If the button is labeled "Request Grade Changes," instead of "Complete Grade Changes," ensure that the correct class is selected. ■ Secondary Grade Post Status ♠ Favorites ▼ ♠ New Window ♠ My Print Queue ◀ Back Posting was open from 12:01 AM on until 11:59 PM on Secondary Grade Posting Status for NINE WEEKS ( Complete Grade Missing Rpt Missing Missing Low Active Period A Class 00 3001 / 303 Lang Arts Grade 3 70.00 90.19 Step 7 I. Click **Yes** to complete the grade change request. **Complete Grade Changes** ◀ Back If you proceed, the temporary window for changes to this gradebook will be closed. Do you want to proceed? Yes No

### Step 8

**J.** Send an email informing your Principal about your grade change request. At that point your principal will review it before officially posting the changes.

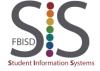

Documentation Type: End User How-To Guide

Created by: SIS Support Team Last Modified on: 10/9/2019

# Print Grade Sheet Report

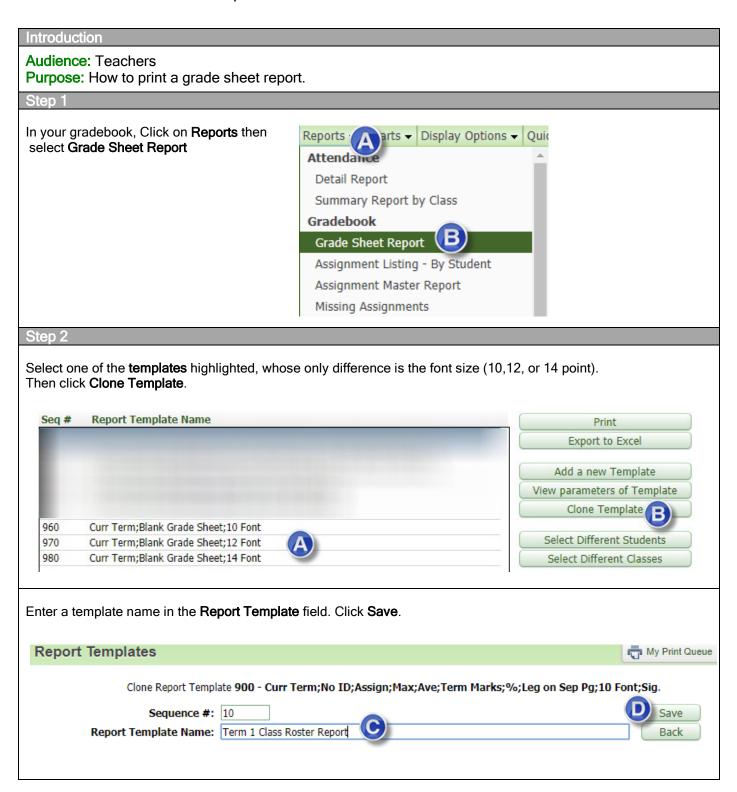

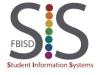

Documentation Type: End User How-To Guide

Created by: SIS Support Team Last Modified on: 10/9/2019

Select the grading term from the dropdown list under Assignments. Set the **Options** area fields as shown

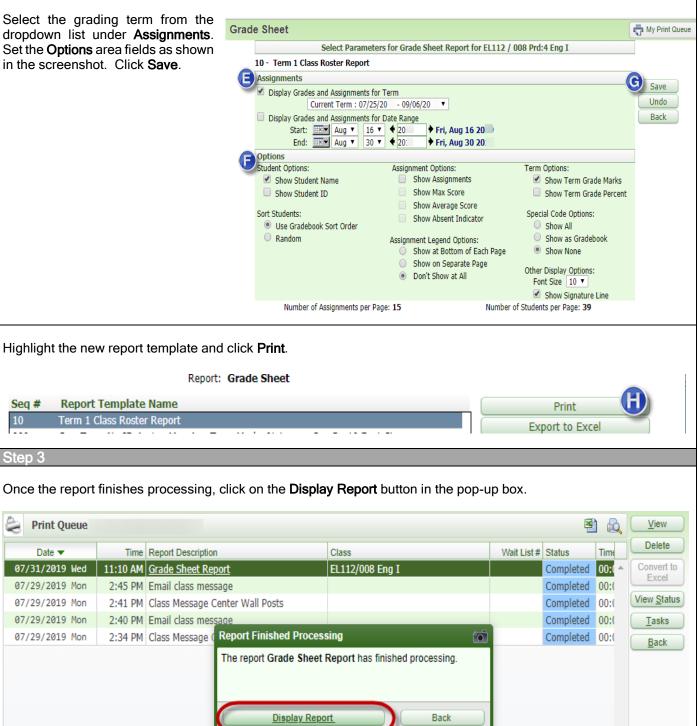

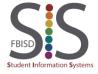

Documentation Type: End User How-To Guide

Created by: SIS Support Team Last Modified on: 10/9/2019

### Results

The Class Roster Spreadsheet for your selected class will be displayed on the screen. You may choose to printout the roster. If you want a Class Roster Report for all your classes at once, proceed to the next page.

| Teacher:<br>Course: EL112 / 008                                                             | School Year: 2019-2020 Period: 4 Eng I Room #: L216 |         |          |          |   |   |  |  |   |  |  |  |  |  |           |
|---------------------------------------------------------------------------------------------|-----------------------------------------------------|---------|----------|----------|---|---|--|--|---|--|--|--|--|--|-----------|
|                                                                                             | Assignment<br>Week/Day<br>Due Date<br>Category      | 1<br>T1 | 2<br>PR2 | 3<br>PR1 |   |   |  |  |   |  |  |  |  |  |           |
| 01.                                                                                         |                                                     | 100     | 100      | 100      |   |   |  |  |   |  |  |  |  |  |           |
| 03.                                                                                         |                                                     | 96      | 96       |          |   |   |  |  |   |  |  |  |  |  |           |
| 04.                                                                                         |                                                     | 77      | 77       | 96<br>77 |   |   |  |  |   |  |  |  |  |  |           |
| 05.                                                                                         |                                                     | 85      | 85       | 85       |   |   |  |  |   |  |  |  |  |  |           |
| 06.                                                                                         |                                                     | 82      | 82       | 82       |   |   |  |  |   |  |  |  |  |  |           |
| 07.                                                                                         |                                                     |         | _        | _        | - | _ |  |  | - |  |  |  |  |  | $\square$ |
| 08.                                                                                         |                                                     |         |          | _        |   |   |  |  |   |  |  |  |  |  |           |
| 10                                                                                          |                                                     |         |          |          |   |   |  |  |   |  |  |  |  |  |           |
| 11                                                                                          |                                                     |         |          |          |   |   |  |  |   |  |  |  |  |  |           |
| 12.                                                                                         |                                                     |         |          |          |   |   |  |  |   |  |  |  |  |  |           |
| 13.                                                                                         |                                                     |         |          |          |   |   |  |  |   |  |  |  |  |  |           |
| 14.                                                                                         |                                                     |         |          |          |   |   |  |  |   |  |  |  |  |  |           |
| 15.                                                                                         |                                                     |         |          |          |   |   |  |  |   |  |  |  |  |  |           |
| 16.                                                                                         |                                                     |         |          |          |   |   |  |  |   |  |  |  |  |  |           |
| <u>17.</u>                                                                                  |                                                     |         |          |          |   |   |  |  |   |  |  |  |  |  |           |
| 18.                                                                                         |                                                     |         |          |          |   |   |  |  |   |  |  |  |  |  |           |
| 19.                                                                                         |                                                     |         |          | _        | _ | _ |  |  | _ |  |  |  |  |  | $\vdash$  |
| 20.                                                                                         |                                                     |         |          | _        |   |   |  |  |   |  |  |  |  |  |           |
| 22                                                                                          |                                                     |         |          |          |   |   |  |  |   |  |  |  |  |  |           |
| 23                                                                                          |                                                     |         |          | _        |   | _ |  |  | _ |  |  |  |  |  |           |
| 24                                                                                          |                                                     |         |          |          |   |   |  |  |   |  |  |  |  |  |           |
| 24.                                                                                         |                                                     |         |          |          |   |   |  |  |   |  |  |  |  |  |           |
| 01. 02. 03. 04. 05. 06. 07. 08. 09. 10. 11. 12. 13. 14. 15. 16. 17. 18. 19. 20. 21. 22. 23. |                                                     |         |          |          |   |   |  |  |   |  |  |  |  |  |           |

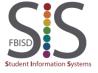

Documentation Type: End User How-To Guide

Created by: SIS Support Team Last Modified on: 10/9/2019

### Appendix (Grade 2-12 only)

If you are a grade 2-12 teacher and have multiple rosters of students for which you would like to print a Class Roster Report without having to print each class individually, skip Step 1 and start at the My Gradebook Screen as follows. Resume at Step 2 and you will get a multi-page PDF document with a Class Roster for each class.

- A. Click on Teacher Access
- B. Click on My Gradebook
- C. Select Reports for All Classes
- D. Click on Grade Sheet Report

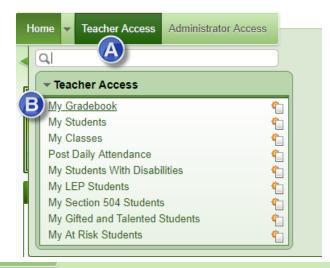

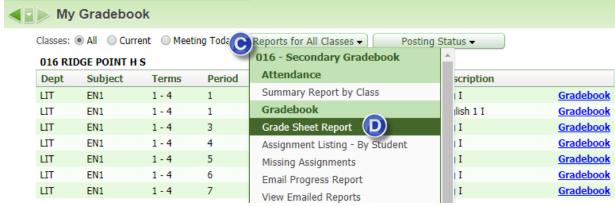

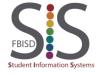

Documentation Type: End User How-To Guide

Created by: SIS Support Team Last Modified on: 10/9/2019